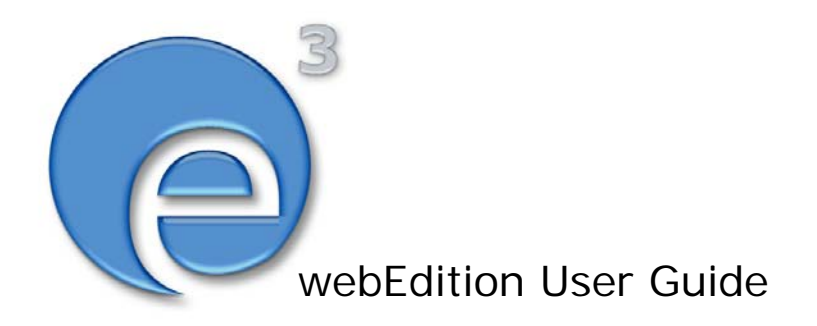

# Newsletter Module

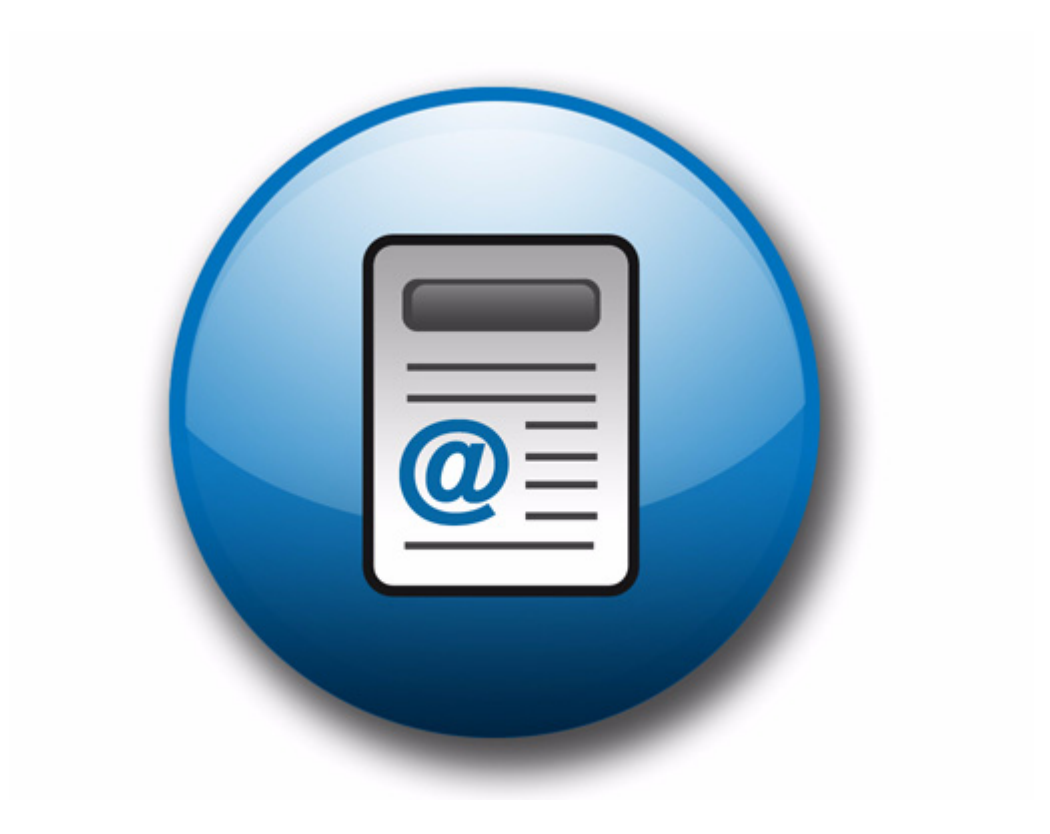

webEdition Software GmbH

## **The Newsletter Module** User Guide

Standard 03.00 09 February 2004

© 2004 webEdition Software GmbH All rights reserved.

Printed in Germany

webEdition Software GmbH does not extend any guarantee or warranty concerning the accuracy and correctness of any information contained in this manual.This manual may not be reproduced by any means, either electronically or mechanically, photocopied, recorded, reproduced or transferred by information storage or information retrieval systems by the purchaser, for purposes other than private use without the express written consent by webEdition Software GmbH.The purchaser is authorized to make one backup copy of the software. A copy of this software can be requested from webEdition Software GmbH at any time or it can be downloaded at www.webedition.de.Neither webEdition Software GmbH nor suppliers of webEdition Software GmbH shall be held liable for any damage (this shall include, without restriction, any damage arising from lost profits, operation breakdowns, loss of business information or data or any other financial losses), which arise from the use of this product or from the inability to use this product, even in the event that webEdition Software GmbH has been informed of the possibility of such damage. In any case of damage, liability of webEdition Software GmbH shall be limited to the amount you have actually paid for the product.

Microsoft Windows and Explorer are trademarks of Microsoft Corporation. Macintosh and Apple are trademarks of Apple Computer Inc. UNIX is a trademark of UNIX System Laboratories. All other trademarks are the property of their respective owners.

## **Contents**

## **[About this document 11](#page-10-0)**

## **1 [Newsletter Module: Introduction 15](#page-14-0)**

[What is the webEdition Newsletter Module?](#page-14-1) 15 [Installation](#page-15-0) 16 [General information and navigation](#page-15-1) 16 [Opening the module](#page-15-2) 16 [The Newsletter Module main page: drop-down menus](#page-16-0) 17 [The newsletter explorer menu and main page](#page-17-0) 18 [Defining and changing user settings](#page-22-0) 23

## **2 [Creating newsletters 25](#page-24-0)**

[Setting the properties for a newsletter](#page-24-1) 25 [Creating and modifying mailing lists](#page-25-0) 26 [Creating a mailing list](#page-25-1) 26 [Modifying the contents of a mailing list](#page-27-0) 28 [Importing an existing E-mail address book](#page-27-1) 28 [Exporting an E-mail list](#page-29-0) 30 [Creating a mailing list using the Customer Management Module](#page-29-1) 30 [Working with CSV files](#page-30-0) 31 [Creating multiple mailing lists](#page-32-0) 33 [Creating newsletter groups](#page-32-1) 33

## **3 [Newsletter layout: working with blocks 35](#page-34-0)**

[Newsletter block types](#page-34-1) 35 [Document-based block](#page-35-0) 36 [Document field-based block](#page-36-0) 37 [Object-based block](#page-36-1) 37 [Object field-based block](#page-37-0) 38 [File-based block](#page-37-1) 38 [Text-based block](#page-38-0) 39 [Attachment block](#page-39-0) 40 [URL block](#page-39-1) 40

## **4 [Testing, saving and sending a newsletter 43](#page-42-0)**

[Using diagnostic tools](#page-42-1) 43 [Testing your mailing lists](#page-43-0) 44 [Testing the build process](#page-43-1) 44 [Previewing a newsletter and sending a test E-mail](#page-44-0) 45 [Viewing a log report](#page-46-0) 47 [Saving and sending your newsletter](#page-47-0) 48 [Barring E-mail addresses using a Black list](#page-48-0) 49

[Searching E-mails 50](#page-49-0)

## **5 [Designing newsletter templates 53](#page-52-0)**

[How do I design a template which I can use for the salutation block for my](#page-52-1)  newsletters? 53

[How do I define an "unsubscribe link" so that people can remove themselves from a](#page-53-0)  mailing list? 54

[How do I make a "subscribe page" so people can enroll themselves in a newsletter](#page-53-1)  list? 54

[How do I differentiate between single and double opt-in?](#page-54-0) 55

[How do I design a template which I can use to confirm enrollment for my](#page-56-0)  newsletter? 57

[How do I design an unsubscribe page so people can remove themselves from a mailing](#page-56-1)  list? 57

## **[Index 59](#page-58-0)**

## **List of figures**

Figure [1 Modules drop-down menu 16](#page-15-3) Figure [2 Newsletter Module: main screen with Quickstart options 17](#page-16-1) Figure [3 Newsletter menu items 17](#page-16-2) Figure [4 The Options menu items 18](#page-17-1) Figure [5 The Help menu items 18](#page-17-2) Figure [6 The Properties view 19](#page-18-0) Figure [7 The Mailing list view 20](#page-19-0) Figure [8 The Edit view 22](#page-21-0) Figure [9 The Newsletter Module Settings screen 23](#page-22-1) Figure [10 The Newsletter Properties view 25](#page-24-2) Figure [11 Searching and copying a newsletter 26](#page-25-2) Figure [12 Mailing list view 27](#page-26-0) Figure [13 Add email address dialogue box 27](#page-26-1) Figure [14 Edit email address dialogue box 28](#page-27-2) Figure [15 Importing an existing E-mail address book 29](#page-28-0) Figure [16 Uploading a CSV file from local disk 29](#page-28-1) Figure [17 Exporting a CSV file 30](#page-29-2) Figure [18 Defining a mailing list using the Customer Management Module 31](#page-30-1) Figure [19 Send newsletter to all customers 31](#page-30-2) Figure [20 The Customers filter options 31](#page-30-3) Figure [21 CSV Files area 32](#page-31-0) Figure [22 Choosing a CSV file 32](#page-31-1) Figure [23 List of selected CSV files 32](#page-31-2) Figure [24 Modifying a CSV file 33](#page-32-2) Figure [25 Creating a new newsletter group 34](#page-33-0) Figure [26 New group in the explorer menu 34](#page-33-1) Figure [27 The new newsletter Edit view 35](#page-34-2) Figure [28 Block types 35](#page-34-3) Figure [29 Document based block 36](#page-35-1) Figure [30 Document field-based block 37](#page-36-2) Figure [31 Object-based block 38](#page-37-2) Figure [32 Object field-based block 38](#page-37-3) Figure [33 File-based block 39](#page-38-1) Figure [34 Text-based plain text block 39](#page-38-2) Figure [35 Text-based HTML block 40](#page-39-2) Figure [36 Attachment block 40](#page-39-3) Figure [37 URL block 41](#page-40-0) Figure [38 Diagnostic tools in the Options drop-down menu 43](#page-42-2) Figure [39 Testing your E-mail lists: Lists overview screen 44](#page-43-2) Figure [40 Testing your E-mail lists: Domain check 44](#page-43-3) Figure [41 Testing the building process 45](#page-44-1) Figure [42 Example of a newsletter in Preview mode 46](#page-45-0) Figure [43 Viewing a log report 47](#page-46-1) Figure [44 Clear logbook dialogue box 48](#page-47-1) Figure [45 Logbook saved as a csv file 48](#page-47-2) Figure [46 Sending a newsletter: Details window 49](#page-48-1) Figure [47 The Black list screen 50](#page-49-1) Figure [48 Search E-mails 50](#page-49-2) Figure [49 Search results 51](#page-50-0)

## **List of procedures**

- [Procedure 1 Defining initial newsletter settings 23](#page-22-2)
- [Procedure 2 Setting the properties for a newsletter 25](#page-24-3)
- [Procedure 3 Creating a mailing list 26](#page-25-3)
- [Procedure 4 Modifying the contents of a mailing list 28](#page-27-3)
- [Procedure 5 Importing an existing E-mail address book 28](#page-27-4)
- [Procedure 6 Exporting an E-mail list 30](#page-29-3)
- [Procedure 7 Creating a mailing list using the Customer Management Module 31](#page-30-4)
- [Procedure 8 Working with CSV files 31](#page-30-5)
- [Procedure 9 Creating multiple mailing lists 33](#page-32-3)
- [Procedure 10 Creating a newsletter group 33](#page-32-4)
- [Procedure 11 Document based block 36](#page-35-2)
- [Procedure 12 Document field-based block 37](#page-36-3)
- [Procedure 13 Object-based block 37](#page-36-4)
- [Procedure 14 Object field-based block 38](#page-37-4)
- [Procedure 15 File-based block 39](#page-38-3)
- [Procedure 16 Text-based block 39](#page-38-4)
- [Procedure 17 Attachment block 40](#page-39-4)
- [Procedure 18 URL block 40](#page-39-5)
- [Procedure 19 Testing your mailing lists 44](#page-43-4)
- [Procedure 20 Testing the building process 45](#page-44-2)
- [Procedure 21 Previewing a newsletter and sending a test E-mail 45](#page-44-3)
- [Procedure 22 Viewing a log report 47](#page-46-2)
- [Procedure 23 Saving and sending your newsletter 48](#page-47-3)
- [Procedure 24 Creating a Black list 49](#page-48-2)
- [Procedure 25 Searching for an E-mail address 50](#page-49-3)

## <span id="page-10-0"></span>**About this document**

## **Purpose of this document**

This document treats the webEdition Newsletter Module and how to use it.

You can use this manual to learn:

- what the Newsletter Module is
- how to install the module
- how to use this module to create newsletters and newsletter groups
- how to design newsletters templates

## **Audience**

<span id="page-10-1"></span>This document is intended for personnel in the following groups:

- Web administrators
- Web editors

## <span id="page-10-5"></span><span id="page-10-3"></span>**The webEdition customer documentation suite**

The documentation team publishes new webEdition documents to support the release of all webEdition features, modules and enhancements.

You can consult our documentation suite for detailed information about the modules you have purchased or about webEdition products that you may wish to purchase in the future. All customer documentation is available in portable document format (PDF) on the webEdition documentation Web page.

## **On-line reference documentation**

<span id="page-10-4"></span><span id="page-10-2"></span>The webEdition customer documentation suite comprises the following books, all of which you can obtain at URL:

<span id="page-10-6"></span>http://www.webedition.de/english/downloads/Documentation.html

## **Standard webEdition documentation**

The following books support the webEdition Standard suite:

- *The webEdition User Guide*
- *The webEdition Installation Guide*
- *The webEdition Tag Reference*

## **Documentation for webEdition modules**

The following books support the webEdition modules:

- *The Customer Management and Customer Management PRO Module User Guide*
- *The Database/Object Module User Guide*
- *The Editor Plug-in User Guide*
- *The Newsletter Module User Guide*
- *The Scheduler and Scheduler PRO Module User Guide*
- *The Shop Module User Guide*
- *The Task Messaging Module User Guide*
- *The User Management and User Management PRO Module User Guide*
- *The Workflow Module User Guide*

## <span id="page-11-0"></span>**What precautionary messages mean**

webEdition documents include attention and caution messages, which are designed to draw your attention to important instructions.

## <span id="page-11-1"></span>**Attention boxes**

An attention box identifies information that is necessary for the proper performance of a specified task. For example:

## **ATTENTION**

You must have the appropriate permissions in your user profile to complete this procedure. Permissions are assigned to you by your webEdition system administrator. Contact your webEdition system administrator for further details.

## <span id="page-11-2"></span>**Caution boxes**

Caution messages indicate that there are possible risks to your software or database if you perform a specified task without taking the suggested appropriate precautions. For example:

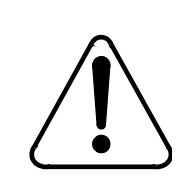

## **CAUTION**

## **Database warning**

<span id="page-11-3"></span>If you complete this procedure, your database will be overwritten.

## **How commands, system responses and we:tags are represented**

The commands, system responses and webEdition tags (called we:tags) used in this document conform to the following conventions.

## **Web interface commands**

Commands performed through a Web browser are shown in *italic* typeface. For example:

Click on the *Save* button.

Menu-based commands performed in a Web browser are shown in *italic* typeface. Drop-down or nested menu commands are separated by an input prompt  $(>)$ . For example:

Select *Customers* > *New* from the main menu of the Customer Management Module.

## **webEdition tags and template code**

<span id="page-12-1"></span>The webEdition templates use a specialized set of programming tags based on the PHP programming language. These webEdition tags or we:tags are displayed in courier typeface and in angled brackets:

Opening tags appear thus: <we:tag/>

Closing tags appear thus:  $\langle$ /we:tag>

The programming code used in webEdition templates is also represented in this document by courier typeface:

```
<we:sessionStart/>
<we:ifRegisteredUser>
Hello: <we:sessionField Last name="user name" type="print"/><br> 
Logged in
</we:ifRegisteredUser>
```
## <span id="page-12-0"></span>**Attribute variables**

Attributes and variables appear in *courier italic* typeface. For example:

```
<we:hidden name="attribute1">
```
## <span id="page-12-2"></span>**How to check the document version and issue**

The information on the title page of this document indicates the version and issue for this publication. The version and issue also appear in the footer on every even-numbered page.

The first two digits in the document numbering scheme indicate the version. The version number increases each time the document is updated to support a new software release. For example, the first release of a document is 01.01. In the next software release cycle, the first release of the same document is 02.01.

The second two digits in the document numbering scheme indicate the issue. The issue number increases each time the document is revised and re-released in the same software release cycle. For example, the second release of a document in the same software release cycle is 01.02.

## <span id="page-13-0"></span>**Customer service**

For further information about webEdition, please consult our Web page, or contact our customer service department:

- Web Page:http://www.webedition.biz/
- E-mail:
	- Technical support: technik@webEdition.de
	- Sales: sales@webEdition.de
	- Information/Help: info@webEdition.de

## <span id="page-14-0"></span>**1 Newsletter Module: Introduction**

This introduction is intended to help you familiarize yourself with the webEdition Newsletter Module. This chapter treats what the module does and how to install it. You can also find information here about their basic layout and command features. These topics are treated in the following sections:

- [Section 1.1, "What is the webEdition Newsletter Module?" on page 15](#page-14-2)
- [Section 1.2, "Installation" on page 16](#page-15-4)
- [Section 1.3, "General information and navigation" on page 16](#page-15-5)

## <span id="page-14-2"></span><span id="page-14-1"></span>**1.1 What is the webEdition Newsletter Module?**

<span id="page-14-4"></span>The webEdition Newsletter Module allows webEdition users to create, maintain, and send newsletters to a targeted audience.

The Newsletter Module conforms to the basic layout and programming principles of webEdition. The Newsletter Module can only be used with webEdition (although you can import/export mailing lists from third-party E-mail applications).

This module can be used by anyone who has a basic knowledge of how webEdition functions.

<span id="page-14-3"></span>The Newsletter Module allows you to perform the following content management functions:

- create, change, copy and send newsletters
- define content from a variety of sources
- create customized receiver lists for individual newsletters
- filter your customer selection for refinement of your target audience
- preview each mailing list
- import/export E-mail addresses from/to other E-mail applications
- establish and maintain a *Black list*
- search E-mail
- maintain multiple directories (called newsletter groups) where you can store a variety of newsletters, allowing you to create and organize several newsletters and mailing campaigns

<span id="page-15-6"></span>The Newsletter Module also allows you to perform the following diagnostic functions:

- test your mailing process before sending your newsletter
- test your mail by sending it to a test address
- check the syntax and domain names for each address in your mailing lists
- recover an interrupted mailing campaign if a network or connection failure occurs
- view details about your newsletter campaign in log reports.

If you have purchased the webEdition Customer Administration Module an additional feature is available to you. You can reuse the customer data stored in your customer administration database to create your mailing lists.

## <span id="page-15-4"></span><span id="page-15-0"></span>**1.2 Installation**

<span id="page-15-7"></span>The installation procedure for all modules is described in *The webEdition Installation, Update and Backup Procedures*. A .pdf version of this guide is available at the following URL: http://www.webedition.de/english/downloads/Documentation.html

*Note:* You can also use the webEdition "Live update tool", which is available on the webEdition home page at www.webedition.de.

## <span id="page-15-5"></span><span id="page-15-1"></span>**1.3 General information and navigation**

Once you have installed the Newsletter Module, *Newsletter* will appear as an option in the *Modules* drop-down menu (see Figure 1).

<span id="page-15-3"></span>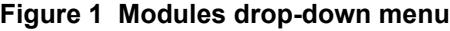

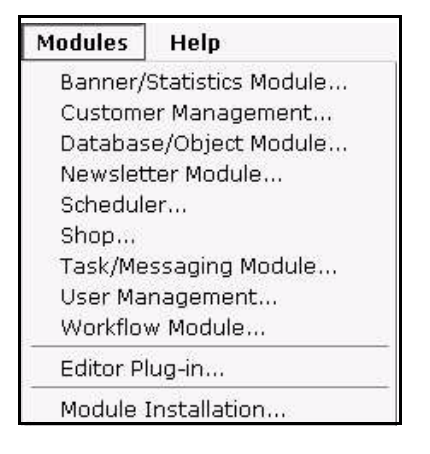

## **1.3.1 Opening the module**

<span id="page-15-8"></span><span id="page-15-2"></span>To open the module, select Newsletter from the *Modules* drop-down menu on the main webEdition page. The *Newsletter Quickstart* screen opens as seen in Figure 2.

<span id="page-16-1"></span>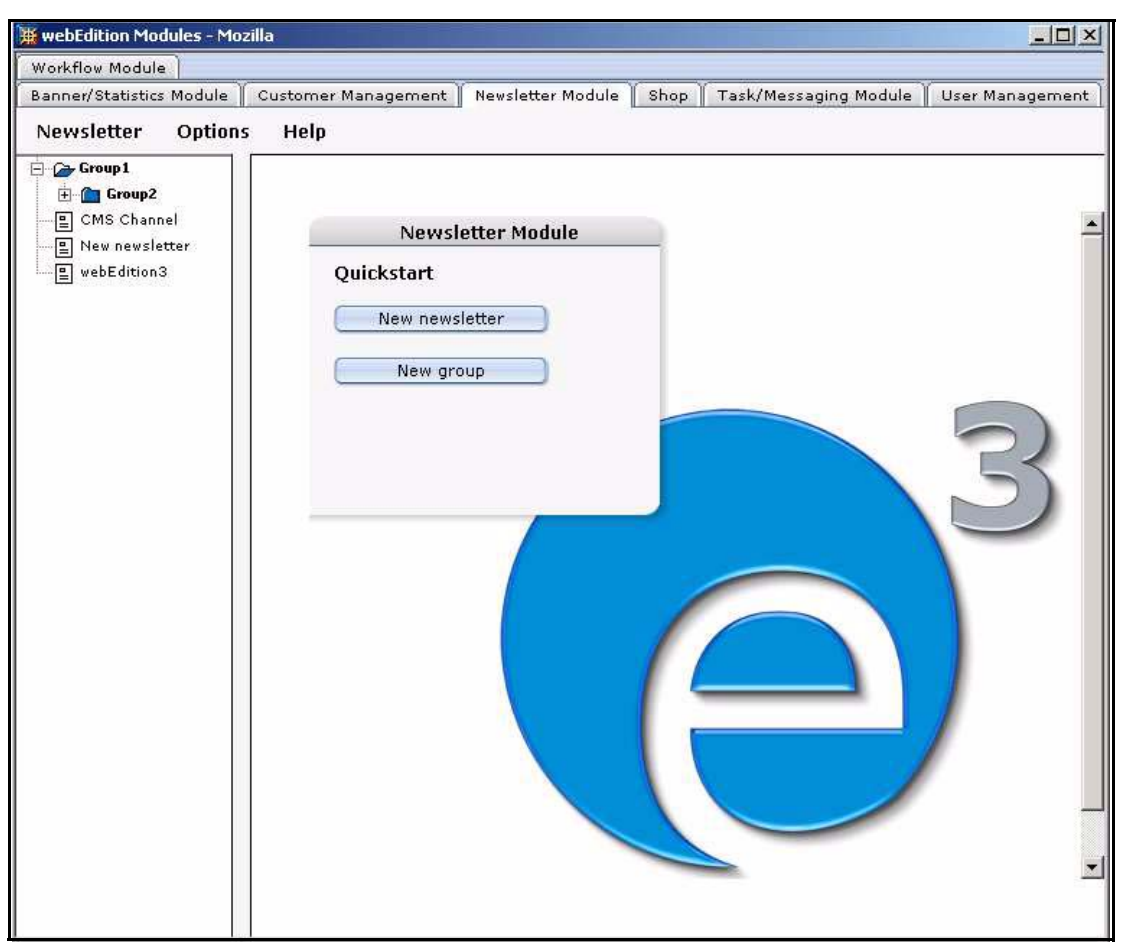

**Figure 2 Newsletter Module: main screen with** *Quickstart* **options**

Using the *Quickstart* screen, you have the option of going directly to a new newsletter or to a new newsletter group. You can return to the Quickstart screen at any time by clicking on the Newsletter Module tab.

## **1.3.2 The Newsletter Module main page: drop-down menus**

<span id="page-16-4"></span><span id="page-16-0"></span>There are three drop-down menus on the Newsletter Module main page: *Newsletter*, *Options*, and *Help*.

## <span id="page-16-3"></span>**1.3.2.1 The** *Newsletter* **menu items**

The *Newsletter* drop-down menu has the following items (see Figure 3):

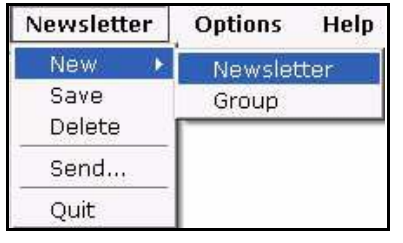

## <span id="page-16-2"></span>**Figure 3 Newsletter menu items**

•*New*. Use this command to create a new newsletters or group.

—*Newsletter*. Use this command to create a newsletter.

—*Group*. Use this command to create a new newsletter group.

- Save. Use this command to save a newsletter.
- *Delete*. Use this command to delete a newsletter.
- *Send*. Use this command to send a newsletter.
- *Ouit*. Use this command to exit the application.

## <span id="page-17-9"></span>**1.3.2.2 The** *Options* **menu items**

The *Options* drop-down menu has the following items (see Figure 4, "The Options menu items" on page 18):

<span id="page-17-15"></span><span id="page-17-7"></span><span id="page-17-6"></span><span id="page-17-1"></span>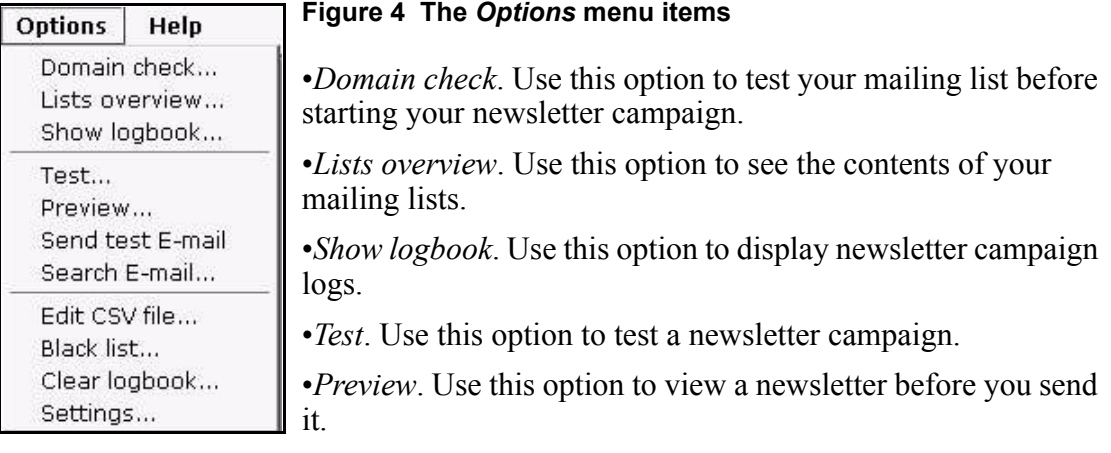

- <span id="page-17-13"></span><span id="page-17-12"></span><span id="page-17-11"></span><span id="page-17-10"></span>• *Send test mail*. Use this option to test your newsletter campaign.
- <span id="page-17-5"></span>• *Search Email*. Use this option to search an E-mail address.
- <span id="page-17-3"></span>• *Edit CVS file*. Use this option to edit a comma separated values (CSV) file.
- <span id="page-17-4"></span>• *Black list*. Use this option to edit the *Black list*.
- <span id="page-17-14"></span>• *Clear logbook*. Use this option to clear the newsletter campaign logs.
- *Settings*. Use this option to set default parameters and mailing addresses.

## <span id="page-17-8"></span>**1.3.2.3 The** *Help* **sub menus**

The *Help* drop-down menu has the following items (see Figure 5, "The Help menu items" on page 18):

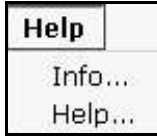

## <span id="page-17-2"></span>**Figure 5 The** *Help* **menu items**

**•***Info*. Information about the application.

•*Help*. Help screens.

## **1.3.3 The newsletter explorer menu and main page**

<span id="page-17-0"></span>The explorer menu appears on the left side of the screen. It contains a list of your newsletter files and newsletter groups. See Figure 2, "Newsletter Module: main screen with Quickstart options" on page 17.

The Newsletter main page has three available views:

- *Properties.* Use this view to set up your newsletter files.
- *Mailing list*. Use this view to create your newsletter mailing lists
- *Edit*. Use this view to define the layout of your newsletter.

## <span id="page-18-1"></span>**1.3.3.1 The newsletter** *Properties* **view**

The *Properties* view allows you to set up your newsletter files and to define your newsletter mailing lists. The *Properties* view is divided into three areas: *Path*, *Newsletter* and *Copy newsletter*, as seen in Figure 6.

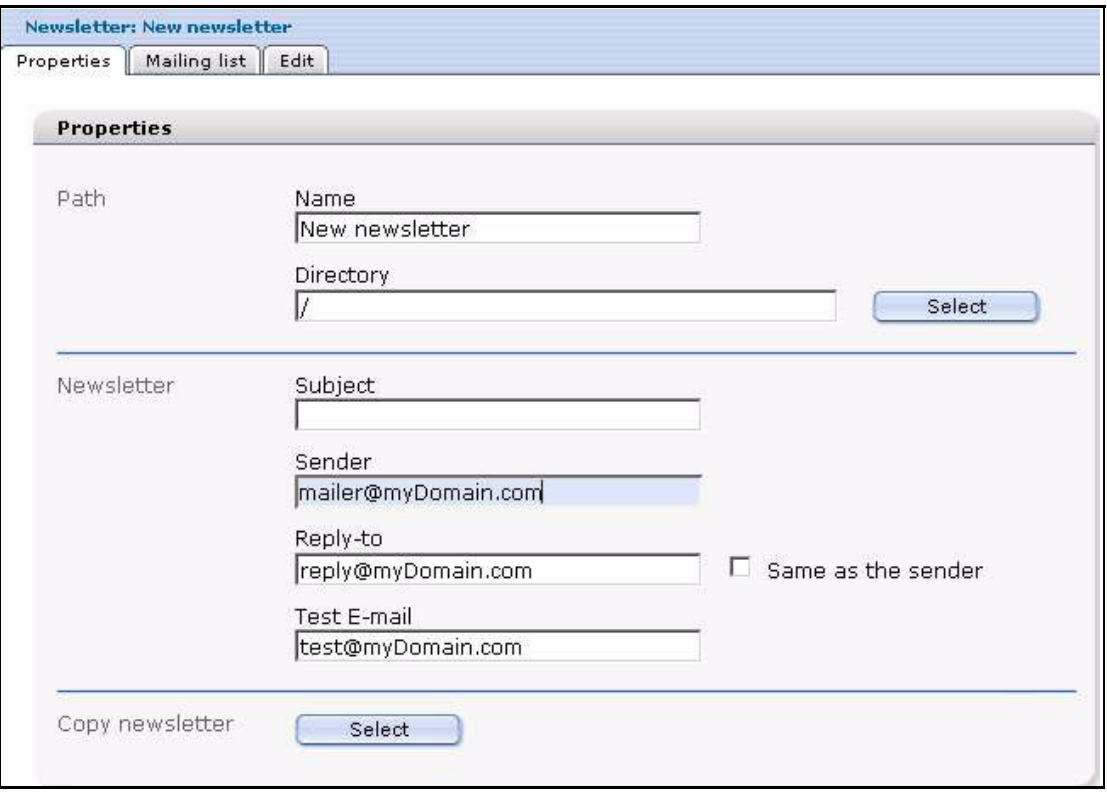

<span id="page-18-0"></span>**Figure 6 The** *Properties* **view**

<span id="page-18-3"></span>**1.3.3.1.1 The Path area** The *Path* area of the *Properties* view has the following functions:

- *Name*. Use this field to give a name to your newsletter.
- *Directory*. Use the *Select* button adjacent to this field to select a directory or group for your newsletter.

<span id="page-18-2"></span>**1.3.3.1.2 The** *Newsletter* **area** The *Newsletter* area of the *Properties* view has the following functions:

- *Subject*. Use this field to describe the subject of the newsletter.
- *Sender*. Use this field to enter the default E-mail address of the newsletter sender.
- *Reply-to*. Use this field to enter the default E-mail address for replies to your newsletter.
- *Test email.* Use this field to enter the default test mail E-mail address.

*Note:* If you do not complete the fields for the sender, reply-to, or test E-mail address, the corresponding value for these fields will be generated automatically from your default settings. (For further information see [Section 1.4, "Defining](#page-22-3)  [and changing user settings" on page 23](#page-22-3).)

<span id="page-19-4"></span>**1.3.3.1.3 The** *Copy newsletter* **area** The *Copy newsletter* area of the *Properties* view allows you to copy and re-use an existing newsletter.

## <span id="page-19-3"></span>**1.3.3.2 The** *Mailing list* **view**

The layout of th*e Mailing list* view varies depending on the webEdition modules that you have installed.

<span id="page-19-0"></span>**Figure 7 The** *Mailing list* **view**

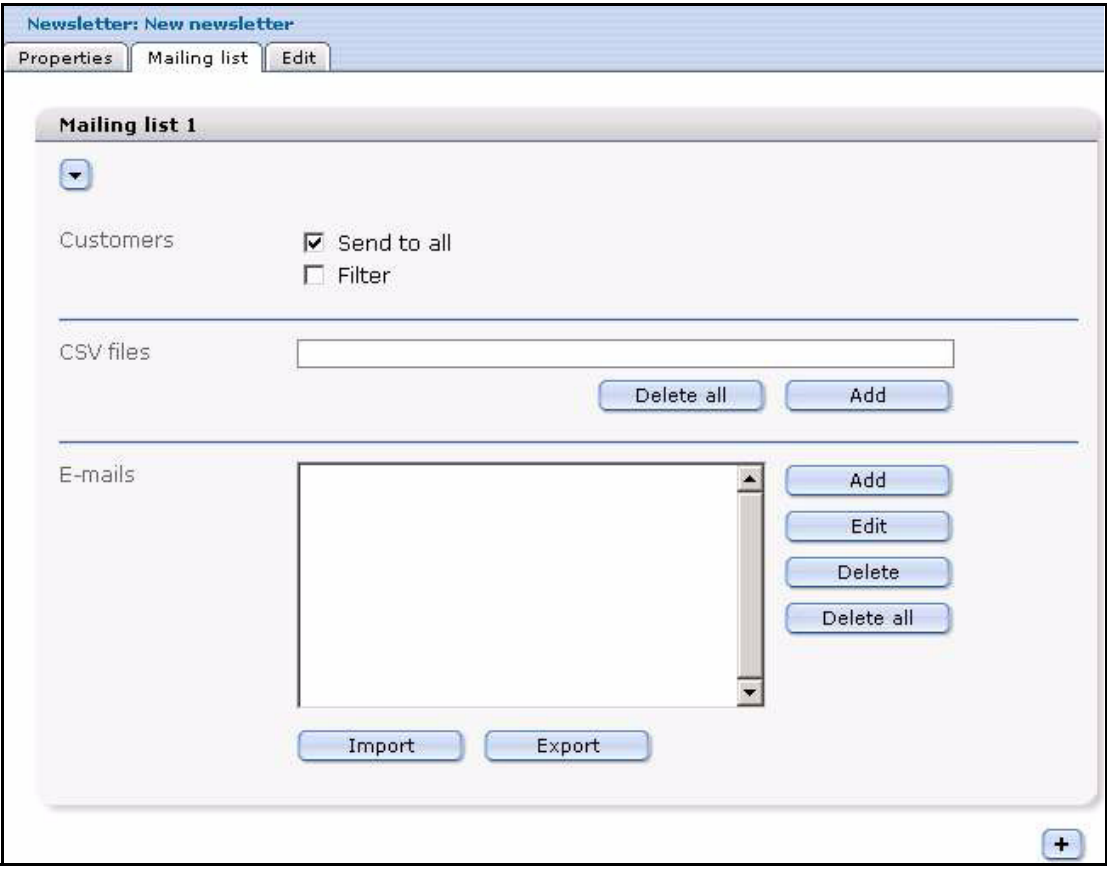

<span id="page-19-2"></span>**1.3.3.2.1 The** *Customers* **area** The top portion of the *Mailing list* view, the *Customers* area, appears only if you have purchased and installed the webEdition Customer Management Module. The following check boxes allow you to modify the recipients of your newsletter:

• *Send to all*. This button tells the Newsletter Module application to selects all the E-mail addresses in your Customer Management database.

If this checkbox is not activated, two buttons appear that have the following functions:

- *Delete all*. Click this button if you wish to delete all customers from your list.
- *Add*. Click this button if you wish to add customers to your list.
- *Filter*. This button allows you to define filters for your current Customer Management Module database.

<span id="page-19-1"></span>**1.3.3.2.2** *CSV Files* **area** You can use the *CSV Files* field to enter a comma-separated values (csv) file into your mailing list. The newsletter will be sent to all of the E-mail addresses which are recorded in your selected csv file. The csv file must have the following format: E-mail address, HTML flag, salutation, title, first name, last name.

Under the list are two buttons which have the following functions:

- *Delete all*. Click this button if you wish to delete all customers from your list.
- Add. Click this button if you wish to add customers to your list.

If you have an entry in the *CVS File* field, two buttons will appear next to the filename:

- <span id="page-20-1"></span>• the pencil icon button. By clicking on this button, a new area will open in which you can edit a csv file.
- <span id="page-20-0"></span>• trash can icon button. If you click on this button, you will remove the csv file from your list.

**1.3.3.2.3 Emails area** Below the *CSV Files* area in the *Mailing list* view is the *Emails* area. The *Emails* text box is the area which displays the E-mail addresses associated with your mailing list. This area allows you to create multiple mailing lists in which you enter the E-mail addresses of your newsletter subscribers. You can use the buttons to the right of the *Emails* text box to perform the following operations on the subscriber list:

- *Add*. Adds an E-mail address to your mailing list.
- *Edit*. Edits an existing E-mail address in your mailing list.
- *Delete*. Deletes an E-mail address from your mailing list.
- *Delete all*. Deletes all E-mail addresses from your mailing list.

Directly below the E-mails text box are the following items:

- *Import*. Import E-mail addresses from a csv file.
- *Export*. Export E-mail addresses to a csv file.

**1.3.3.2.4 Additional features in the Mailing list view** Below the *Mailing list* are the following items:

- The plus icon "+" allows you to open another *Mailing list* area so that you can create additional mailing lists.
- The trash can icon allows you to delete an entire mailing list.

At the bottom of the page are the following buttons:

- *Save* button. Use this button to save the properties data that you have entered on the screen.
- Mail List Number select box. This pick list shows all of your mailing lists. (You can have several.) Use this pick list to navigate to an existing mailing list.
- *HTML* checkbox. The default setting for newsletters is plain text. Use this check box to change the format of the newsletter to HTML.

*Preview* button. The preview button allows you to see a newsletter before you send it.

*Note:* You must save your settings before you can preview a newsletter.

*• Send* button: Use this button to send a newsletter.

## **1.3.3.3 The newsletter** *Edit* **view**

The *Edit* view allows you to create and edit the layout of your newsletter (see Figure 8). The webEdition Newsletter Module uses "blocks" to help you build the content of your newsletter. A newsletter can be composed of one block or several blocks, depending on the type of content you wish to include.

## <span id="page-21-0"></span>**Figure 8 The** *Edit* **view**

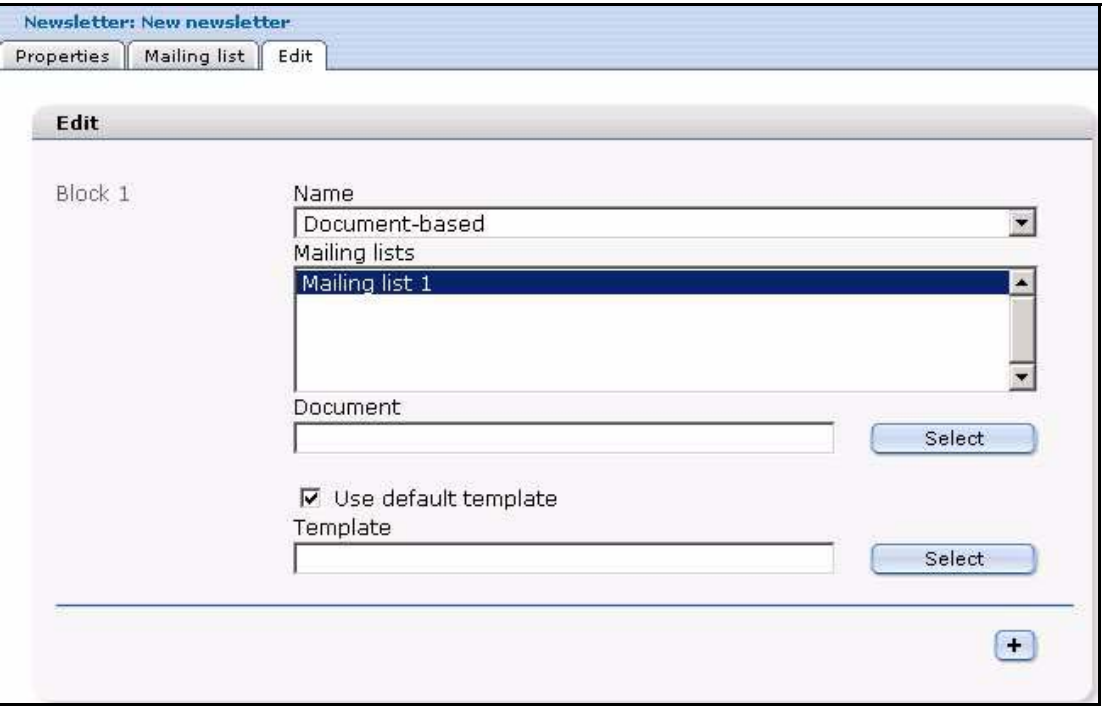

Each block of the *Edit* view has the following fields:

• *Name*. This select box allows you to choose the type and style of the content for your newsletter. More information about block types is available later in this chapter.

*Note*: The fields below the block type name will change depending on the type of block you choose.

• *Mailing lists*. All block types must be associated with a mailing list. The *Mailing lists* box shows the mailing lists associated with the block you have defined.

Below each block are the following items:

- The plus icon "+" allows you to open another *Block* area, so that you can create additional blocks.
- The trash can icon allows you to delete an entire block.

## <span id="page-22-3"></span><span id="page-22-0"></span>**1.4 Defining and changing user settings**

<span id="page-22-6"></span>Before using the Newsletter Module, you must complete the information requested on the *Settings* screen. These settings define parameters such as the default mail accounts associated with your mailing campaign, address verification checking, and the default mailing format. These settings also tell the Newsletter Module what information you wish to draw from the Customer Management Module database.

*Note*: After entering your initial settings, you will also be able to change the information at a later time.

Use the following procedure to define your initial settings.

## <span id="page-22-2"></span>**Procedure 1 Defining initial newsletter settings**

## *In the Newsletter Module main screen*

**1** Go to the *Settings* screen by clicking on the *Options* > *Settings*. *The Settings screen appears (see Figure 9).*

<span id="page-22-1"></span>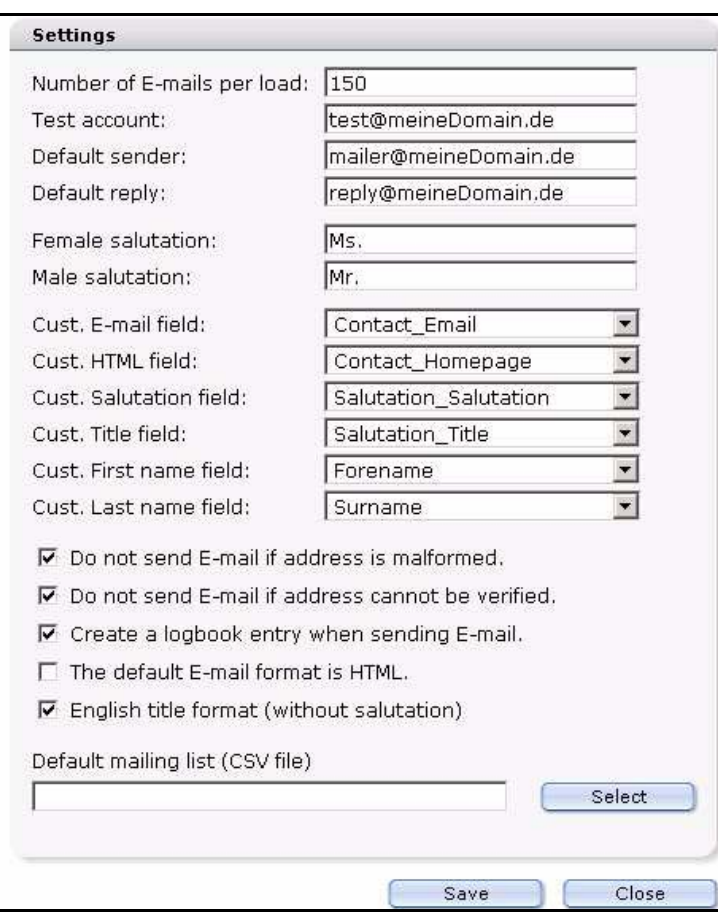

#### **Figure 9 The Newsletter Module** *Settings* **screen**

- <span id="page-22-4"></span>**2** webEdition sends out newsletters via E-mail using an automated batch process that runs on a PHP server. There are limits set by your ISP to govern the length of time a PHP script can run on the server. Therefore you must limit the number of E-mails per batch, otherwise you may encounter time-out errors. Set the *Number of emails per load* field to 150.
- <span id="page-22-5"></span>**3** The *Test account* field allows you to define the address of your default test account. Type the address of your test account in the dialogue box.
- <span id="page-23-7"></span>**4** The *Default sender* field allows you to define the default address of the sender of the newsletter. Type the address of your default sender account in the dialogue box.
- <span id="page-23-6"></span>**5** The *Default reply* setting allows you to define the default address for receiving replies to your newsletters. Type the address of the account which will receive replies to your newsletter.
- **6** The Newsletter Module allows you to address your recipients with a female salutation by using the *Female Salutation* field. Enter the exact value (such as Ms. or Ms) that you have used to define a female customer in the Customer Management database.
- **7** The Newsletter Module allows you to address your recipients with a male salutation by using the *Male Salutation* field. Enter the exact value (such as Mr. or Mr) that you have used to define a male customer in the Customer Management database.
- <span id="page-23-0"></span>**8** *Cust. Email field*. Use this select box to choose the customer E-mail field from the Customer Management Module database.
- <span id="page-23-5"></span>**9** *Customer HTML field*. Use the select box to choose the customer HTML field from the Customer Management Module database.
- <span id="page-23-3"></span>**10** *Cust. Salutation field*. Use the select box to choose the customer salutation field from the Customer Management Module database.
- <span id="page-23-4"></span>**11** *Cust. Title field*. Use the select box to choose the customer title field from the Customer Management Module database.
- <span id="page-23-1"></span>**12** *Cust. Firstname field*. Use the select box to choose the customer firstname field from the Customer Management Module database.
- <span id="page-23-2"></span>**13** The *Cust. Lastname field*. Use the select box to choose the customer lastname field from the Customer Management Module database.
- **14** Use the *Do not send if address is malformed* check box to prevent the system from attempting to send a newsletter to erroneously configured E-mail addresses.
- **15** Use the *Do not send if address can not be verified* check box to prevent the system from attempting to send a newsletter to an unverifiable E-mail addresses.
- **16** Use the *Create log when sending mai*l check box to capture a report.
- **17** Use the *Default mail format is html* check box to select HTML format as the default setting for your newsletter campaigns.
- <span id="page-23-8"></span>**18** Check box: English title format (without salutation). In English usage, unlike in German, a salutation such as Mr. or Mrs. does not precede a title (such as Dr.). If you have activated this checkbox and you have defined an E-mail address, a salutation, last name and a title, the contents enclosed within the <we:ifMale> or <we:ifFemale> tags will not be sent. In this case, rather, the salutation is sent with a neutral title and can be delivered enclosed with the <we:ifTitleAndLastName> tag.
- **19** You can use the optional *Default mailing list (CSV file)* to enter the path to a comma separated values (CSV) file that can be used as the default file for your mailing list.
- **20** Save your changes by selecting the *Save* button.
- **21** You have completed this procedure.

## <span id="page-24-0"></span>**2 Creating newsletters**

The webEdition Newsletter Module gives users great flexibility in creating and modifying newsletters and defining their target audiences. Use the following sub sections and procedures to create your mailing lists and newsletters.

## <span id="page-24-1"></span>**2.1 Setting the properties for a newsletter**

Use the following procedure to set the properties for a new newsletter.

## <span id="page-24-3"></span>**Procedure 2 Setting the properties for a newsletter**

## *At the Newsletter Module main page*

**1** Click on *Newsletter* > *New* to create new newsletter. *webEdition opens the Properties view (see Figure 10).*

<span id="page-24-2"></span>**Figure 10 The Newsletter** *Properties view*

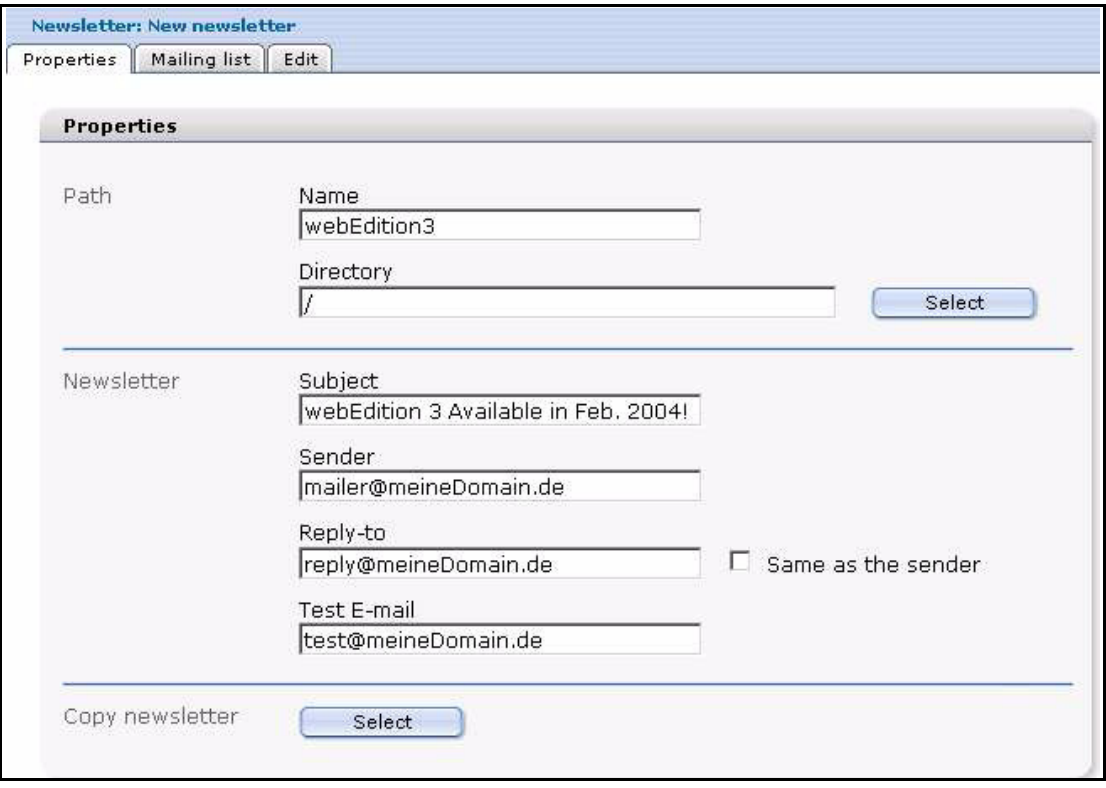

- **2** Type the name of your newsletter in the *Name* field.
- **3** Type the subject of your newsletter in the *Subject* field.
- **4** Type the default E-mail address of the sender of the newsletter.

**5** Type the default E-mail address to which you wish your newsletter recipients to reply.

*Note:* If you wish the reply address to be the same as that of the sender, select the *Same as the sender* check box.

- **6** Type the default E-mail address of your test account.
- **7** If you would like to use a copy of an existing newsletter, select the *Copy newsletter* button, otherwise, go to Step 8 on page 26.

<span id="page-25-2"></span>If you select the *Copy newsletter* button, a dialogue box opens that allows you to browse your system for an existing newsletter (see Figure 11).

**Figure 11 Searching and copying a newsletter**

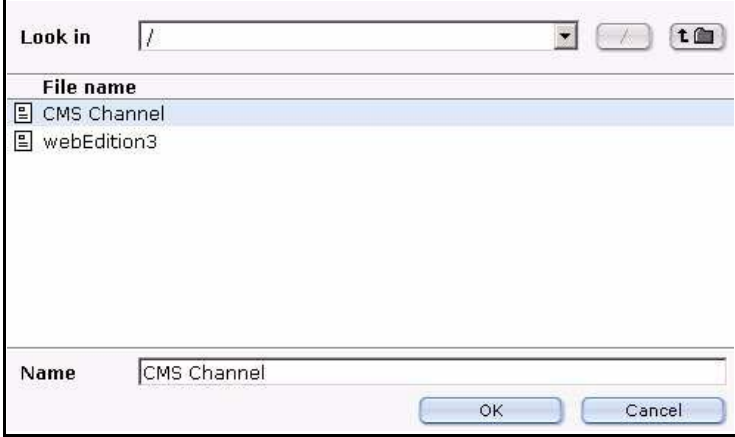

- **a** Choose the newsletter you would like to copy.
- **b** Save the newsletter under a new name.
- **8** You have completed this procedure.

## <span id="page-25-0"></span>**2.2 Creating and modifying mailing lists**

<span id="page-25-9"></span>The webEdition Newsletter Module allows you to create mailing lists in the following ways:

<span id="page-25-6"></span>• use the E-mail data from your webEdition Customer Management Module

*Note:* This feature is available only if you have purchased and installed the Customer Management Module.

- <span id="page-25-8"></span><span id="page-25-5"></span>• use an existing CSV file
- <span id="page-25-7"></span>• create a mailing list manually
- import an existing address book (as a CSV file) from your current E-mail application (such as Microsoft Outlook, or Netscape Mail)

<span id="page-25-1"></span>The sections that follow describe procedures that you can use to create mailing lists.

## **2.2.1 Creating a mailing list**

Use the following procedure to define one or more mailing lists.

## <span id="page-25-4"></span><span id="page-25-3"></span>**Procedure 3 Creating a mailing list**

## *In the Newsletter Module main screen*

**1** Click on the *Mailing list* tab to go to the *Mailing List* view (see Figure 12).

<span id="page-26-0"></span>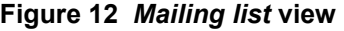

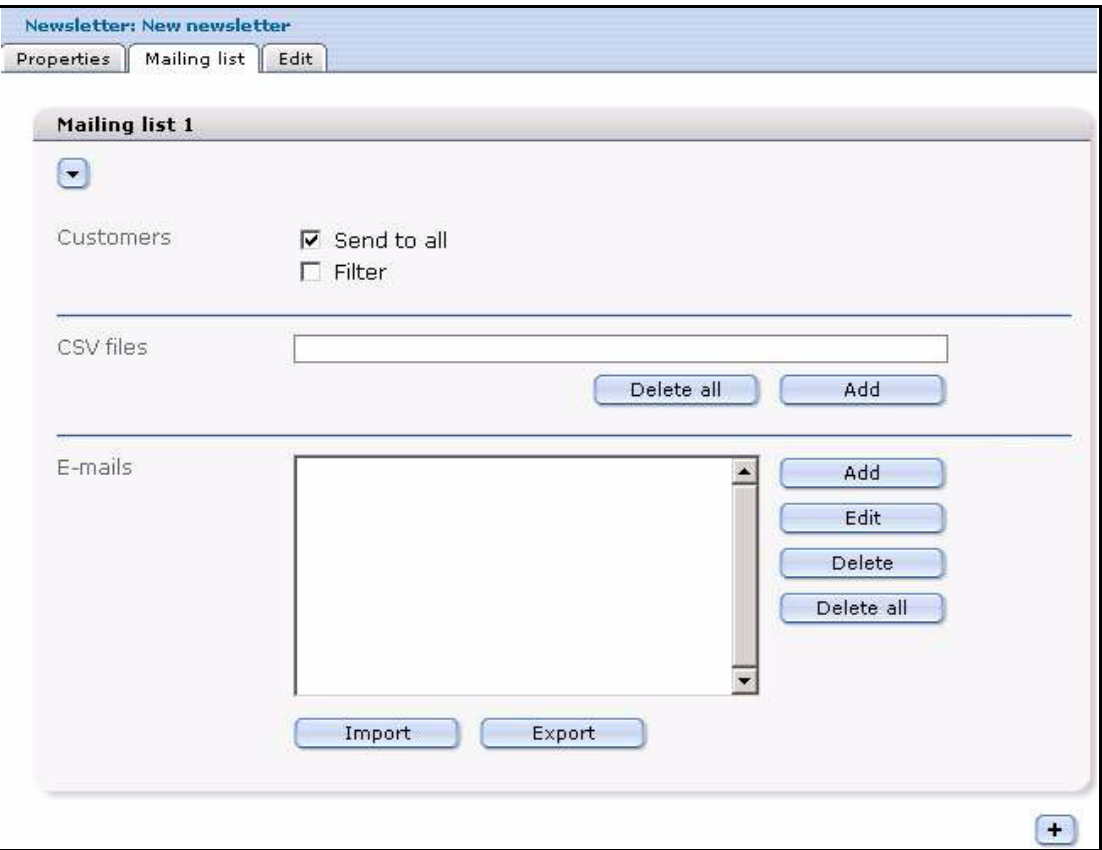

**2** To add a new name to the mailing list, go to the *Emails* area, and select the *add* button. *webEdition opens the Add email address dialogue box (see Figure 13).*

<span id="page-26-1"></span>**Figure 13** *Add email address* **dialogue box**

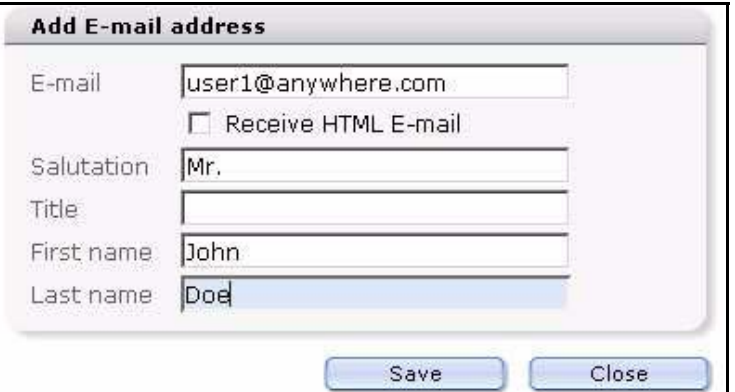

- **3** Type the E-mail address of the recipient of your newsletter in the *Emails* field.
- **4** Select the *Receive HTML email* checkbox if you want this person to receive your newsletter in HTML format.
- **5** Enter the salutation, title, first name and last name of your customer in the corresponding fields.
- **6** Click on the *Save* button.
- **7** Repeat the steps above to add more E-mail addresses to your mailing list.
- **8** You have completed this procedure.

## **2.2.2 Modifying the contents of a mailing list**

<span id="page-27-0"></span>Use this procedure to edit or delete E-mail addresses from your mailing list.

## <span id="page-27-3"></span>**Procedure 4 Modifying the contents of a mailing list**

### *In the Mailing list view*

- **1** Go to the *Emails* area in the lower half of the *Mailing list* view (see Figure 12, "Mailing list view" on page 27).
- **2** In the *Emails* box, select the E-mail address that you wish to change.
- **3** Select the *Edit*, *Delete* or *Delete all* button, depending on which operation you wish to perform.
	- **a** If you select *Edit*, webEdition opens the *Edit email address* dialogue box (see Figure 14). Save the newsletter (and its associated maiing list) by clicking on the *Save* button at the bottom of the *Mailing list* view, then go to Step 4

## <span id="page-27-2"></span>**Figure 14** *Edit email address* **dialogue box**

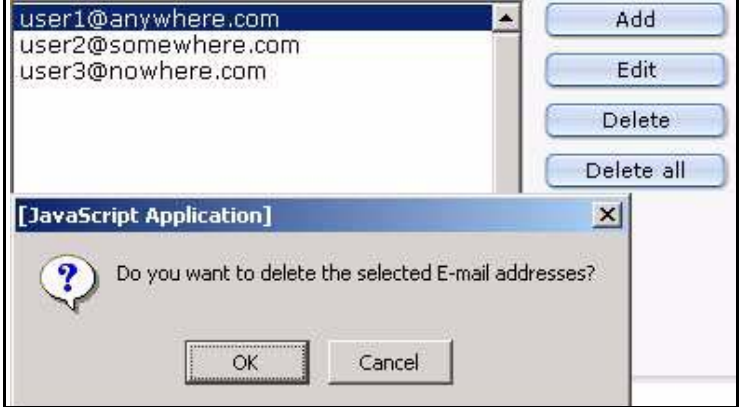

- **b** If you select *Delete* or *Delete all*, webEdition asks you to confirm your choice. Confirm or reject your choice.
- <span id="page-27-1"></span>**4** You have completed this procedure.

## **2.2.3 Importing an existing E-mail address book**

<span id="page-27-5"></span>The webEdition software allows you to create a mailing list by importing an existing address book from your current E-mail application (such as Microsoft Outlook, or Netscape Mail). Use the following procedure to import your address book.

<span id="page-27-6"></span>*Note:* The following procedure assumes that you have already used the export utility in your E-mail application to save your existing address book as a comma separated values (CSV) file. If you need assistance working with CSV files, consult the documentation provided with your E-mail software by its vendor.

## <span id="page-27-4"></span>**Procedure 5 Importing an existing E-mail address book**

#### *In the Mailing list view*

- **1** Go to the *Emails* area in the lower half of the *Mailing list* view (see Figure 12, "Mailing list view" on page 27).
- **2** Click the *Import* button.

*After clicking the import button, webEdition opens additional fields below the Import button (see Figure 15).*

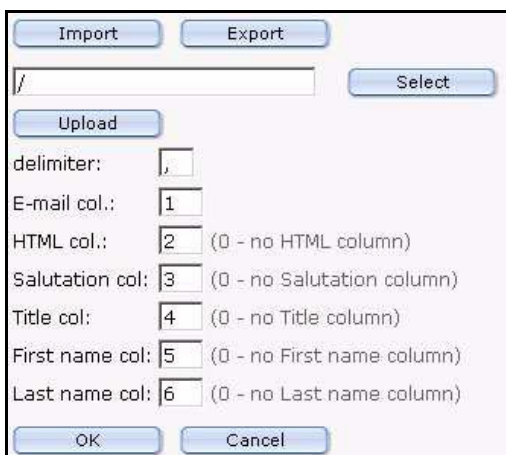

## <span id="page-28-0"></span>**Figure 15 Importing an existing E-mail address book**

- **3** Click on the *Select* button to browse your files for the location of your CSV file.
- **4** In the *delimiter* dialogue box, type a comma "," to indicate that you wish to use comma separated values.
- **5** In the *email col.* dialogue box, type the column number in which the E-mail address appears in the CSV file.
- **6** In the *HTML col.* dialogue box select 0 for plain text E-mail or select 1 for HTML mail format.
- **7** In the *Salutation col.* dialogue box, type the column number in which the salutation appears in the CSV file.
- **8** In the *Title col.* dialogue box, type the column number in which the title appears in the CSV file.
- **9** In the *Firstname col.* dialogue box, type the column number in which the first name appears in the CSV file.
- **10** In the *Lastname col.* dialogue box, type the column number in which the last name appears in the CSV file.
- **11** Press the *OK* button.

*webEdition imports the addresses into the E-mails field of your mailing list.*

**12** Alternatively, E-mail addresses can be imported from a file that is placed on your local disk. To upload a local file, click on the *Upload* button.

<span id="page-28-1"></span>*webEdition opens the upload CSV dialogue box (see Figure 16).*

#### **Figure 16 Uploading a CSV file from local disk**

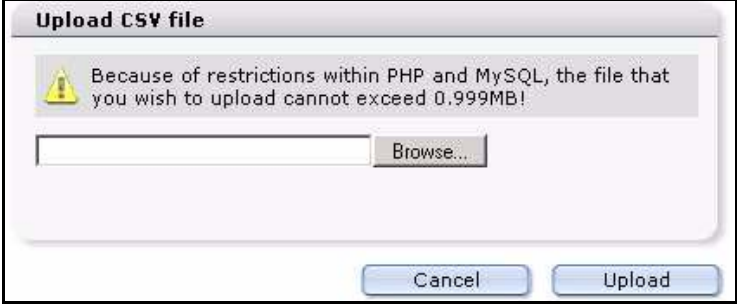

- **13** Click the *Browse* button to locate your file, then click *Upload*.
- **14** Click the *Save* button on the bottom of the *Mailing list* view.
- **15** You have completed this procedure.

## **2.2.4 Exporting an E-mail list**

<span id="page-29-6"></span><span id="page-29-0"></span>webEdition allows you to export a mailing list to your current E-mail application (such as Microsoft Outlook, or Netscape Mail). Use the following procedure to perform export your mailing list.

<span id="page-29-4"></span>*Note:* Your mailing list will be saved as a comma separated values (CSV) file. If you need assistance working with CSV files, consult the documentation provided with your E-mail software by its vendor.

## <span id="page-29-3"></span>**Procedure 6 Exporting an E-mail list**

## *In the Mailing list view*

- **1** Go to the *Emails* area in the lower half of the *Mailing list* view (see Figure 12, "Mailing list view" on page 27).
- **2** Select the *Export* button.

<span id="page-29-2"></span>*webEdition openes additional fields below the Export button (see Figure 17).*

## **Figure 17 Exporting a CSV file**

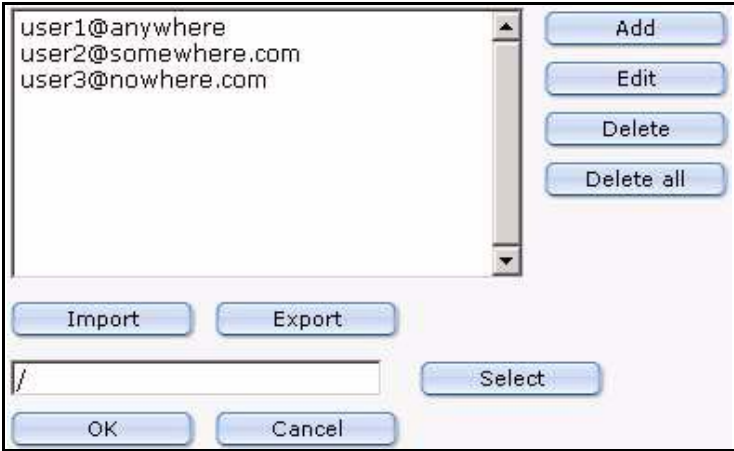

- **3** Click on the *Select* button to browse your files for a location for your CSV file.
- **4** Press the *OK* button.

*webEdition exports the addresses to the specified location. Then webEdition opens a dialogue box with a link to the location of the CSV file.*

<span id="page-29-5"></span>*Note:* You can also save the CSV file on the local disk.

<span id="page-29-1"></span>**5** You have completed this procedure.

## **2.2.5 Creating a mailing list using the Customer Management Module**

The following procedure allow you to take advantage of the webEdition Customer Management Module to produce easy-to-manage mailing lists.

If you have installed the Customer Management Module, the *Customers* area appears in the top portion of the *Mailing list* view (see Figure 18, "Defining a mailing list using the Customer Management Module" on page 31). This feature allows you to reuse the customer information and E-mail addresses that you have defined in the Customer Management Module.

## <span id="page-30-1"></span>**Figure 18 Defining a mailing list using the Customer Management Module**

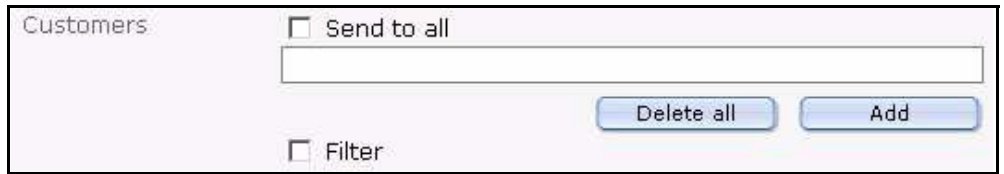

### <span id="page-30-4"></span>**Procedure 7 Creating a mailing list using the Customer Management Module**

#### *In the Customers area of the Mailing list view*

**1** Select the *Send to all* checkbox if you wish all the customers defined in your Customer Management Module to be added to your newsletter mailing list (see Figure 19).

## <span id="page-30-2"></span>**Figure 19 Send newsletter to all customers**

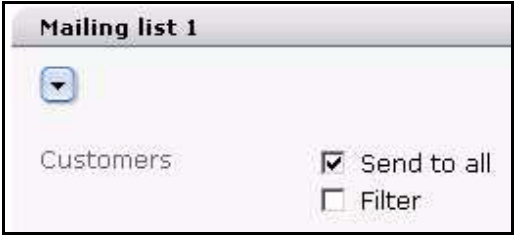

**2** In the *Customers* area you can choose to send your newsletter to all your customers or filter the list. If you wish to filter the recipients, select the *Filter* checkbox.

<span id="page-30-3"></span>*webEdition opens the customers filter options (see Figure 20).*

#### **Figure 20** *The Customers* **filter options**

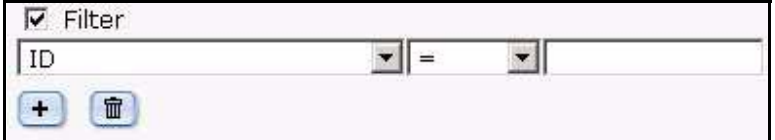

- **3** Define the parameters for your filter. There are three portions:
	- **a** a select box of variables (such as name, company, E-mail address, E-mail format) that have been used in the Customer Management Module database to describe your customer data.
	- **b** a search operator filter (such as "=", that is, "the same as").
	- **c** a text entry box.
- **4** If you wish to add more filters for your search, select the plus "+" button and choose *AND* or *OR* to define how this added filter reacts in relation to the former one.
- **5** Click on the *save* button.
- <span id="page-30-0"></span>**6** You have completed this procedure.

## **2.2.6 Working with CSV files**

<span id="page-30-6"></span>Use the following procedure to create a recipients list from an existing CSV file.

### <span id="page-30-5"></span>**Procedure 8 Working with CSV files**

#### *In the Mailing list view*

**1** Go the CSV Files area (see Figure 21).

## <span id="page-31-0"></span>**Figure 21 CSV Files area**

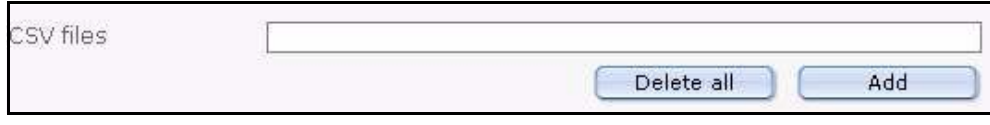

- **2** Establish a link to a CSV file by clicking the *add* button under the *CSV Files* field. *A window opens in which you can select a file from the server browser.*
- **3** Click on the .cvs file that you wish to use as your receiver list from the list of files (see Figure 22).

## <span id="page-31-1"></span>**Figure 22 Choosing a CSV file**

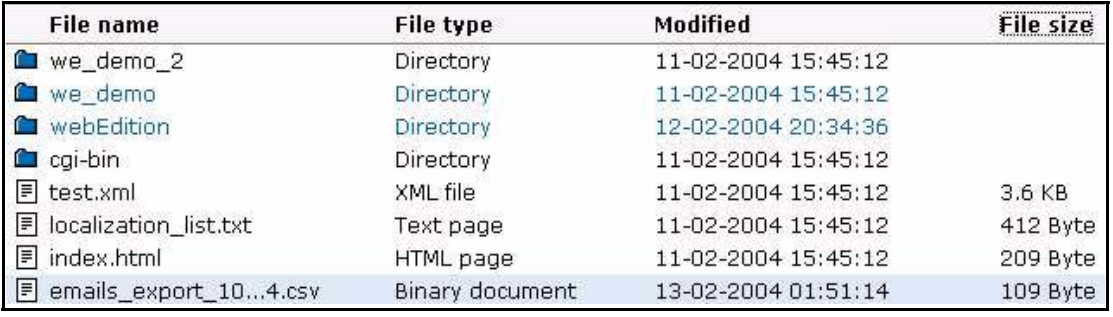

*After clicking on the file, the name of the file appears in the Name field at the bottom of the seach browser window .*

**4** Confirm your selection by clicking the *OK* button.

<span id="page-31-2"></span>*The window closes and the selected cvs file appears in your list of cvs files (see Figure 23).*

**Figure 23 List of selected CSV files**

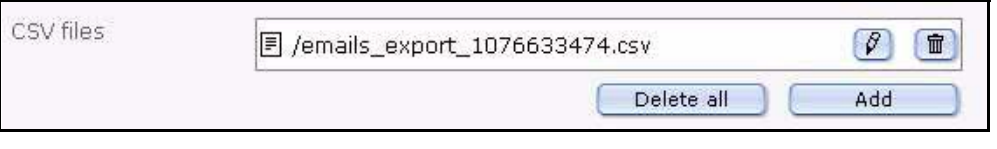

- <span id="page-31-3"></span>**5** If you wish to modify your CSV file, you can perform the following operations, otherwise go to Step 6:
	- **a** If you click on the trash can icon, you remove the CSV file from your list.
	- **b** If you click on the pencil icon, a new window opens in which you can edit a CSV file (see Figure 24).

<span id="page-32-2"></span>**Figure 24 Modifying a CSV file**

| /emails_export_1076633474.csv                   |                     |            |       | Select     |           |                                   |  |
|-------------------------------------------------|---------------------|------------|-------|------------|-----------|-----------------------------------|--|
| Close                                           | Edit                |            |       |            |           |                                   |  |
|                                                 |                     |            |       |            |           |                                   |  |
|                                                 |                     |            |       |            |           |                                   |  |
| Back<br>$1-3$ From $3$                          | Next                | Show $15$  |       |            |           |                                   |  |
|                                                 | Receive HTML E-mail | Salutation | Title | First name | Last name | Edit                              |  |
|                                                 | No.                 | Mr.        |       | John       | Doe.      | $\beta$<br>$\widehat{\mathbb{U}}$ |  |
| E-mail<br>user1@anywhere<br>user2@somewhere.com | No                  | Ms.        | Dr.   | Mary       | Smith     | $\beta$<br>$\widehat{\mathbb{m}}$ |  |

- **c** Beside each entry in your mailing list there are two icons, a pencil icon and a trash can icon.
	- **i** If you click on the trash can icon, you remove the address from your mailing list.
	- **ii** If you click on the pencil icon, you can edit an individual entry.
- <span id="page-32-0"></span>**6** You have completed this procedure.

## **2.2.7 Creating multiple mailing lists**

The webEdition Newsletter Module allows you to create and save multiple mailing lists. Use this procedure to create additional mailing lists.

## <span id="page-32-3"></span>**Procedure 9 Creating multiple mailing lists**

## *In the Mailing list view*

- **1** Go to the *Emails* area in the lower half of the *Mailing list* view (see Figure 12, "Mailing list view" on page 27).
- **2** Select the plus "+" button on the bottom left side of the page.

*A new Mailing list section appears.*

- **3** To add addresses to your mailing list, see [Procedure 3, "Creating a mailing list" on page 26](#page-25-4).
- <span id="page-32-1"></span>**4** You have completed this procedure.

## **2.2.8 Creating newsletter groups**

The Newsletter Module allows you to create groups to organize your newsletters. These groups act as directories; they appear as folders in the explorer menu.

## <span id="page-32-4"></span>**Procedure 10 Creating a newsletter group**

## *In the Newsletter Module main screen*

**1** Click *Newsletter* > *New* > *Group*.

*The Properties view opens, in which you can create a new group.*

- **2** Enter the name of your new group in the *Name* field.
- **3** Select a directory
	- **a** If you wish to create a new directory at the root level "\", select *Save*.

**b** If you have an existing group and you wish to create a sub group, click the *Select* button adjacent to the *Directory* field.

<span id="page-33-0"></span>*A screen opens from which you can select the appropriate group folder, as seen in Figure 25.*

## **Figure 25 Creating a new newsletter group**

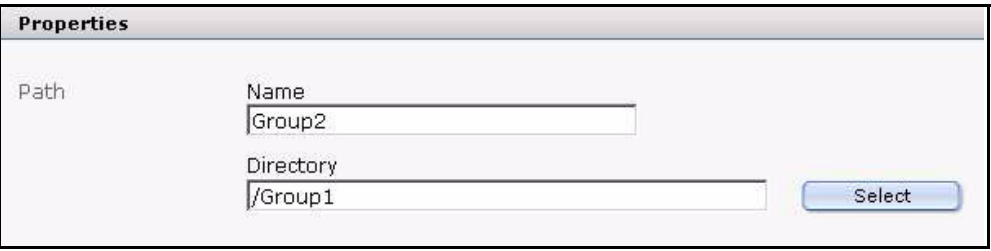

**4** Click *Save*.

<span id="page-33-1"></span>*The new group appears as a folder in the explorer menu. You can now create new newsletters for this group, or copy existing newsletters to it.*

#### **Figure 26 New group in the explorer menu**

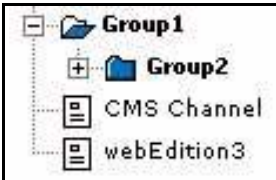

**5** You have completed this procedure.

## <span id="page-34-0"></span>**3 Newsletter layout: working with blocks**

The webEdition Newsletter Module uses "blocks" to help you to "build" the layout of your newsletters. This chapter describes these building blocks and how to use them.

## <span id="page-34-1"></span>**3.1 Newsletter block types**

You build your newsletter in the *Edit* view of the Newsletter Module. To access the *Edit* view, click on the *Edit* tab on the main page. See [Figure 27.](#page-34-4)

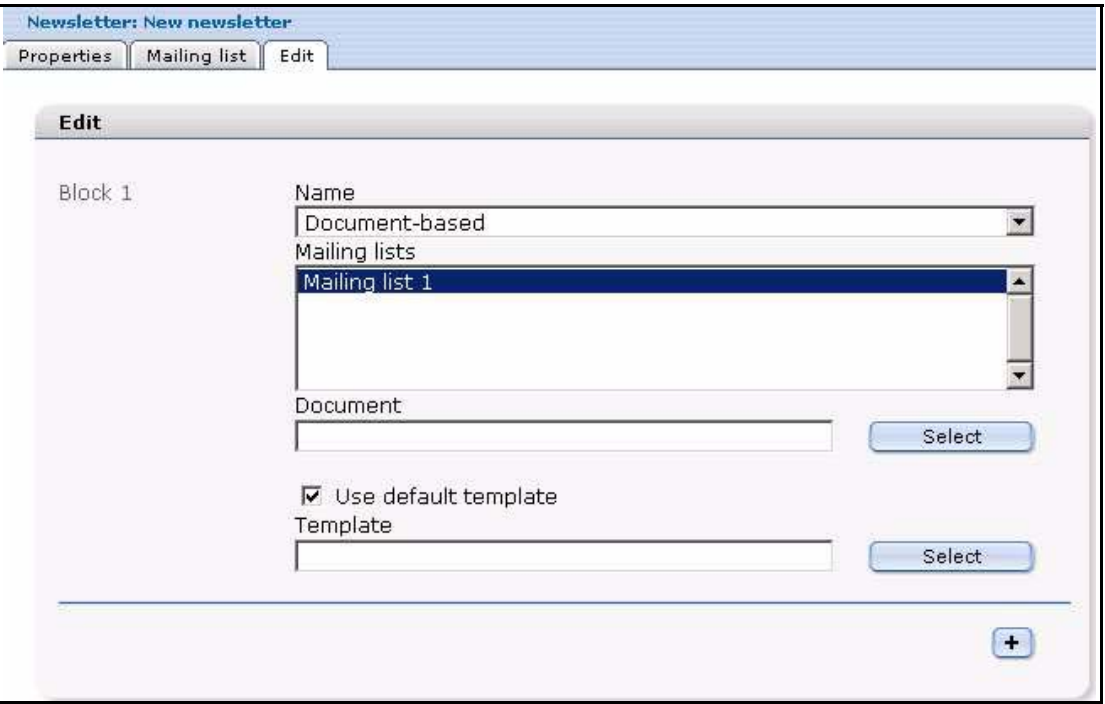

## <span id="page-34-4"></span><span id="page-34-2"></span>**Figure 27 The new newsletter** *Edit* **view**

In the *Block* area of the *Edit* view, you can choose from the following block types using the *Name* select box:

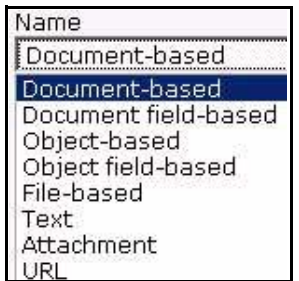

- <span id="page-34-3"></span>**Figure 28 Block types**
- •Document-based
- •Document field-based
- •Object-based
- •Object field-based
- File-based
- Text
- **Attachment**
- URL

You can use one or more blocks to create your newsletter. You can also use different block types—in any combination—to create sophisticated newsletters. Moreover, you can associate selected blocks of your newsletter with the mailing lists of your choice. By doing so, you can create one newsletter that has its content customized for specific readers.

The following sections describe procedures to help you use each type of building block.

## <span id="page-35-0"></span>**3.2 Document-based block**

<span id="page-35-4"></span>Use the following procedure to define the layout of your newsletter using an existing webEdition document and template.

## <span id="page-35-3"></span><span id="page-35-2"></span>**Procedure 11 Document based block**

## *In the Block section of the Newsletter Module Edit view*

**1** Select *Document based* from the *Block Name* select box. *webEdition displays the following dialogue box (see Figure 29).*

<span id="page-35-1"></span>**Figure 29 Document based block**

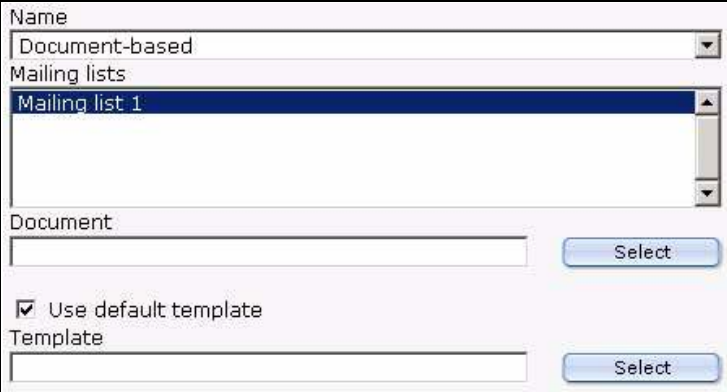

- **2** In the *Mailing lists* field, select the mailing list that you wish to associate with the current block.
- **3** To choose the existing webEdition document you want to use, click on the *Select* button to browse your directories for the file.
- **4** Select the *Use default template* check box if you wish to apply the default template to the document. Otherwise, click on the *Select* (template) button to browse your directories for the template file.
- **5** To add more blocks to your newsletter, click on the plus "+" icon, and fill in the information associated with the block type.
- **6** Save the document by clicking on the *Save* button at the bottom of the page.
- **7** Preview your changes by clicking on the *Preview* button at the bottom of the page. (Close the *Preview* view).
- **8** Make further modifications to your newsletter (if required), then save the changes.

**9** You have completed this procedure.

## <span id="page-36-0"></span>**3.3 Document field-based block**

<span id="page-36-5"></span>Use the following procedure to define the layout of your newsletter using an existing webEdition document field.

## <span id="page-36-3"></span>**Procedure 12 Document field-based block**

## *In the Block section of the Newsletter Module Edit view*

**1** Select *Document field-based* from the *Block Name* select box. *webEdition displays the following dialogue box (see Figure 30).*

## <span id="page-36-2"></span>**Figure 30 Document field-based block**

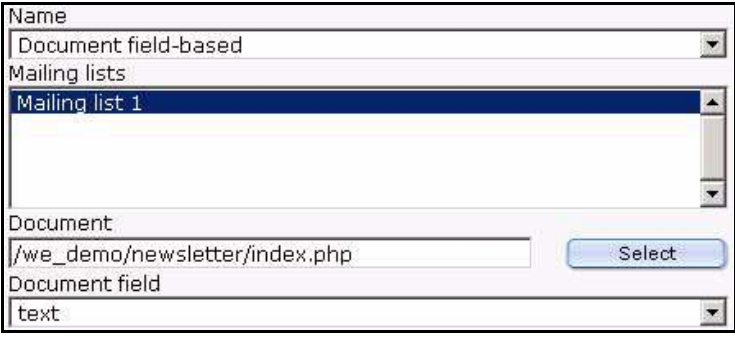

- **2** In the *Mailing lists* dialogue box, select the mailing list that you wish to associate with the current block.
- **3** To choose the existing webEdition document you want to use, click on the *Select* button to browse your directories for the file.
- **4** Select the *Document Field* that you wish to use.
- **5** Complete the procedure using Step 5 on page 36 through Step 9 on page 37 of [Procedure](#page-35-3)  [11, "Document based block"](#page-35-3).

## <span id="page-36-1"></span>**3.4 Object-based block**

Use the following procedure to define the layout of your newsletter using a webEdition object.

## <span id="page-36-4"></span>**Procedure 13 Object-based block**

## *In the Block section of the Newsletter Module Edit view*

**1** Select *Object-based* from the *Block Name* select box. *webEdition displays the following dialogue box (see Figure 31).*

<span id="page-37-2"></span>**Figure 31 Object-based block**

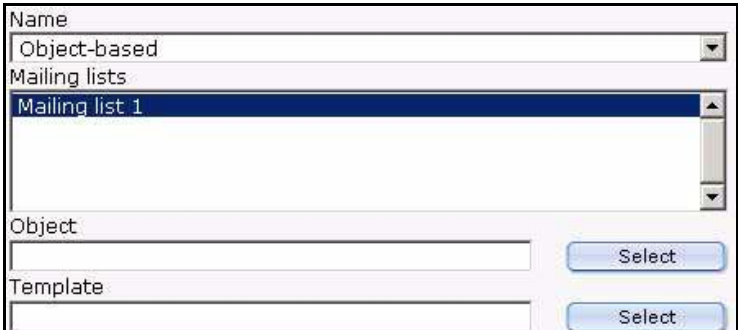

- **2** In the *Mailing lists* dialogue box, select the mailing list that you wish to associate with the current block.
- **3** To choose the object you wish to use, click on the *Select* button to browse your directories for the location of the object.
- **4** Click on the *Select* (template) button to browse your directories for the template file you wish to use.
- **5** Complete the procedure using Step 5 on page 36 through Step 9 on page 37 of [Procedure](#page-35-3)  [11, "Document based block"](#page-35-3).

## <span id="page-37-0"></span>**3.5 Object field-based block**

<span id="page-37-6"></span>Use the following procedure to define the layout of your newsletter using a webEdition object field.

## <span id="page-37-4"></span>**Procedure 14 Object field-based block**

## *In the Block section of the Newsletter Module Edit view*

**1** Select *Object field-based* from the *Block Name* select box. *webEdition displays the following dialogue box (see Figure 32).*

## <span id="page-37-3"></span>**Figure 32 Object field-based block**

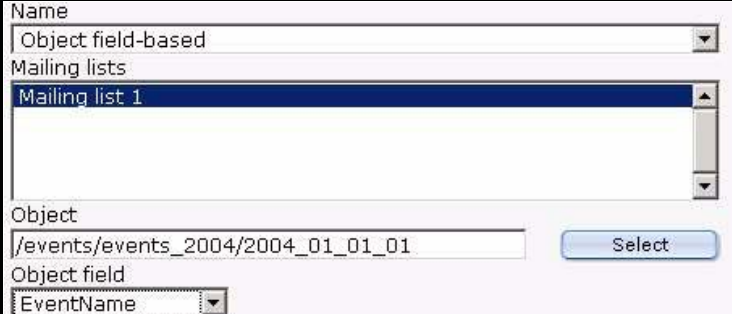

- **2** In the *Mailing lists* dialogue box, select the mailing list that you wish to associate with the current block.
- **3** To choose the object you want to use, click on the *Select* button to browse your directories for the location of the object.
- **4** Complete the procedure using Step 5 on page 36 through Step 9 on page 37 of [Procedure](#page-35-3)  [11, "Document based block"](#page-35-3).

## <span id="page-37-1"></span>**3.6 File-based block**

<span id="page-37-5"></span>Use the following procedure to define the layout of your newsletter using a webEdition file.

## <span id="page-38-3"></span>**Procedure 15 File-based block**

## *In the Block section of the Newsletter Module Edit view*

**1** Select *File-based* from the *Block Name* select box.

<span id="page-38-1"></span>*webEdition displays the following dialogue box (see Figure 33).*

## **Figure 33 File-based block**

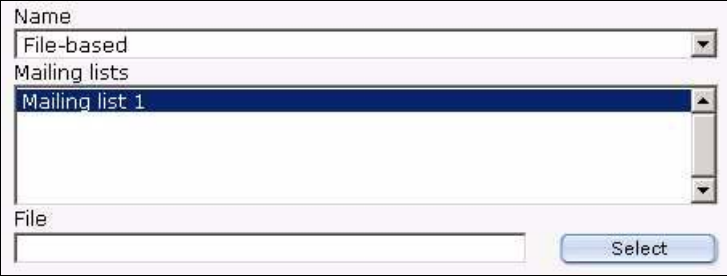

- **2** In the *Mailing lists* dialogue box, select the mailing list that you wish to associate with the current block.
- **3** To choose the file you want to use, click on the *Select* button to browse your directories for the location of the file.
- **4** Complete the procedure using Step 5 on page 36 through Step 9 on page 37 of [Procedure](#page-35-3)  [11, "Document based block"](#page-35-3).

## <span id="page-38-0"></span>**3.7 Text-based block**

<span id="page-38-5"></span>Use the following procedure to layout a newsletter using plain text or HTML.

## <span id="page-38-4"></span>**Procedure 16 Text-based block**

## *In the Block section of the Newsletter Module Edit view*

**1** Select *Text* from the *Block Name* select box.

<span id="page-38-2"></span>*webEdition displays the following dialogue box (see Figure 34).*

## **Figure 34 Text-based plain text block**

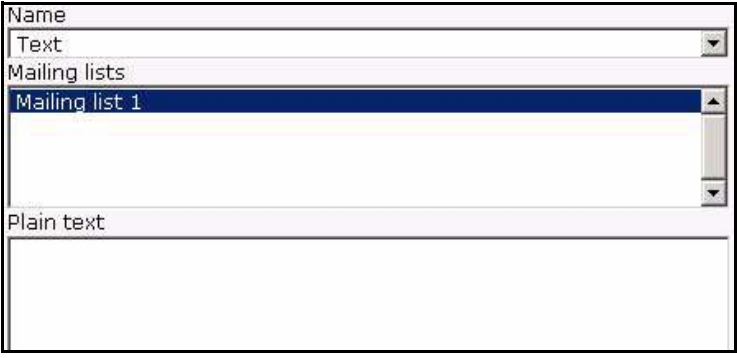

- **2** In the *Mailing lists* dialogue box, select the mailing list that you wish to associate with the current block.
- **3** Type the text of your newsletter in the *Plain text* box.
- **4** Type the text of your newsletter in the *HTML* box.

<span id="page-39-2"></span>**Figure 35 Text-based HTML block**

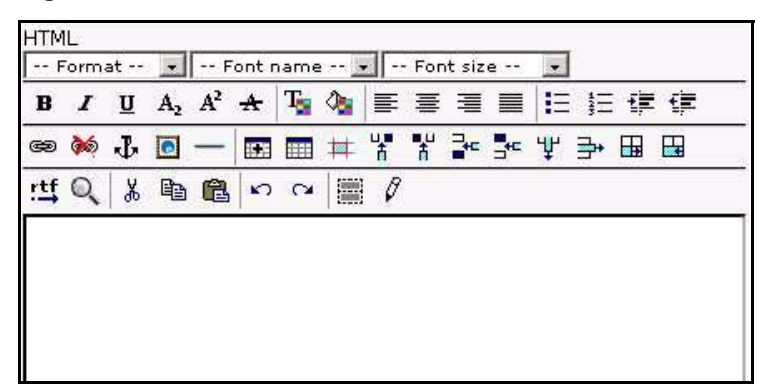

- **5** Add a CSS style and HTML formatting to your page.
- **6** Complete the procedure using Step 5 on page 36 through Step 9 on page 37 of [Procedure](#page-35-3)  [11, "Document based block"](#page-35-3).

## <span id="page-39-0"></span>**3.8 Attachment block**

Use the following procedure to add an attachment to your newsletter.

## <span id="page-39-4"></span>**Procedure 17 Attachment block**

## *In the Block section of the Newsletter Module Edit view*

**1** Select *Attachment* from the *Block Name* select box.

## <span id="page-39-3"></span>*webEdition displays the following dialogue box (see Figure 36).*

## **Figure 36 Attachment block**

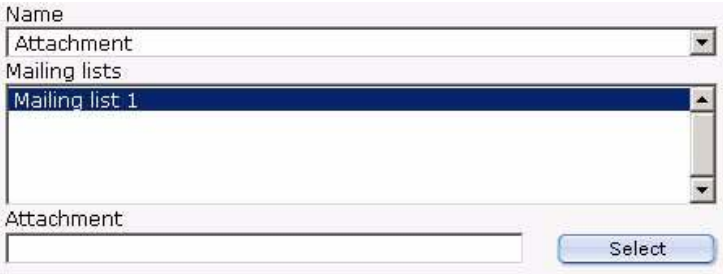

- **2** In the *Mailing lists* dialogue box, select the mailing list that you wish to associate with the current block.
- **3** Select the attachment you wish to add to your newsletter.
- **4** Complete the procedure using Step 5 on page 36 through Step 9 on page 37 of [Procedure](#page-35-3)  [11, "Document based block"](#page-35-3).

## <span id="page-39-1"></span>**3.9 URL block**

<span id="page-39-6"></span>Use the following procedure to add an existing web page to your newsletter.

## <span id="page-39-5"></span>**Procedure 18 URL block**

## *In the Block section of the Newsletter Module Edit view*

**1** Select URL from the *Block Name* select box. *webEdition displays the following dialogue box (see Figure 37).*

<span id="page-40-0"></span>**Figure 37 URL block**

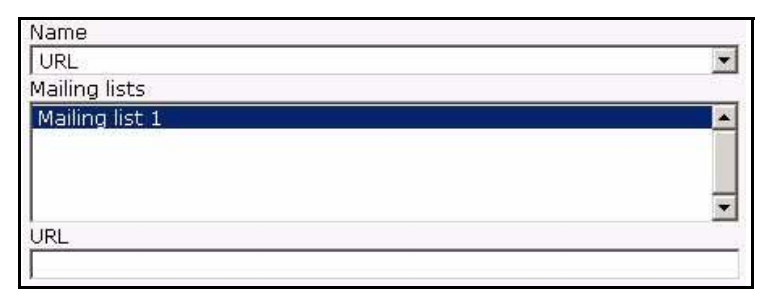

- **2** In the *Mailing lists* dialogue box, select the mailing list that you wish to associate with the current block.
- **3** Enter the URL of the page you wish to add to your newsletter.
- **4** Complete the procedure using Step 5 on page 36 through Step 9 on page 37 of [Procedure](#page-35-3)  [11, "Document based block"](#page-35-3).

## <span id="page-42-0"></span>**4 Testing, saving and sending a newsletter**

The following sections describe routine diagnostic tests that you can perform before sending your newsletter. It also describes how to save and how to send your newsletter to your designated audience.

## <span id="page-42-1"></span>**4.1 Using diagnostic tools**

<span id="page-42-3"></span>The webEdition Newsletter Module includes a suite of diagnostic tools. You can use these tools to verify your newsletter campaign, that is, to test your newsletter and your receiver lists before actually sending your newsletter. You can perform the following tasks:

- test your E-mail lists
- test the sending process
- preview the contents of your mailing lists
- view log reports

You can access these tools from the *Options* drop-down menu on the Newsletter Module main page (see Figure 38).

## <span id="page-42-2"></span>**Figure 38 Diagnostic tools in the** *Options* **drop-down menu**

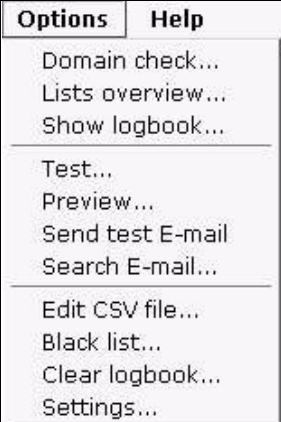

The procedures in the following sections describe how to test your mailing lists and the sending process.

## **4.1.1 Testing your mailing lists**

<span id="page-43-7"></span><span id="page-43-0"></span>Use this procedure to examine the contents of a mailing list, and to verify the validity of the addresses in it.

## <span id="page-43-4"></span>**Procedure 19 Testing your mailing lists**

#### *On the Newsletter Module main screen*

**1** Click on *Options* > *Lists overview*.

<span id="page-43-2"></span>*webEdition opens the Lists overview screen, showing you a list of the mailing lists that you have created, and the mailing addresses recorded in those lists (see Figure 39).*

**Figure 39 Testing your E-mail lists:** *Lists overview* **screen**

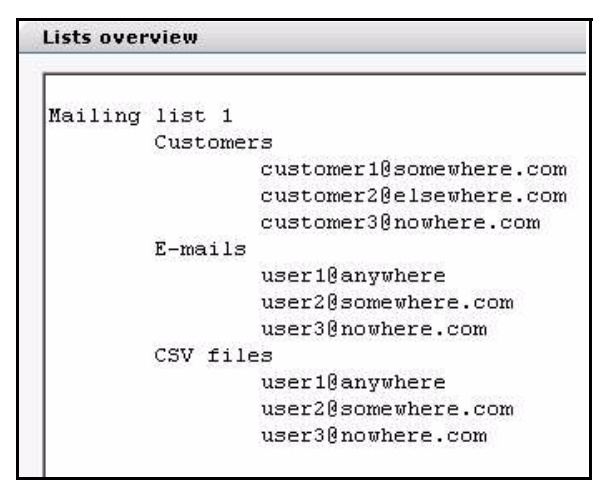

**2** Perform a check on the domain names associated with your E-mail lists, by clicking on the *Options* drop-down menu and selecting *Domain check*.

<span id="page-43-3"></span>*webEdition opens the Domain check log (see [Figure 40\)](#page-43-5).*

<span id="page-43-5"></span>**Figure 40 Testing your E-mail lists: Domain check**

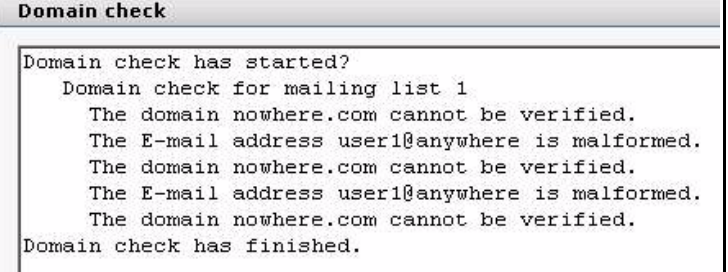

*The domain check log reports any domain names found in your mailing list that are not registered on your domain name server (DNS). Such an address is likely erroneous.*

- **3** If an error appears in the domain check log, verify the address and edit your mailing list accordingly. To edit an address in your mailing list, see [Section 2.2.2, "Modifying the](#page-27-0)  [contents of a mailing list" on page 28.](#page-27-0)
- <span id="page-43-1"></span>**4** You have completed the verification process for your mailing list.

## <span id="page-43-6"></span>**4.1.2 Testing the build process**

<span id="page-43-8"></span>The webEdition Newsletter Module can also test the newsletter building process itself. You can run a diagnostic routine in which the Newsletter Module will build your newsletter together with its associated E-mail list(s) to verify that all the processes are complete.

## <span id="page-44-2"></span>**Procedure 20 Testing the building process**

#### *In the Newsletter Module main screen*

**1** Select *Options* > *Test...*.

<span id="page-44-1"></span>*webEdition asks you if you wish to proceed. If you click OK, the system opens the Details log showing the results of the test (see Figure 41 and [Section 4.1.2, "Testing the build](#page-43-6)  [process" on page 44](#page-43-6)).*

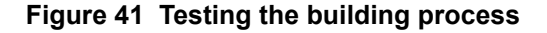

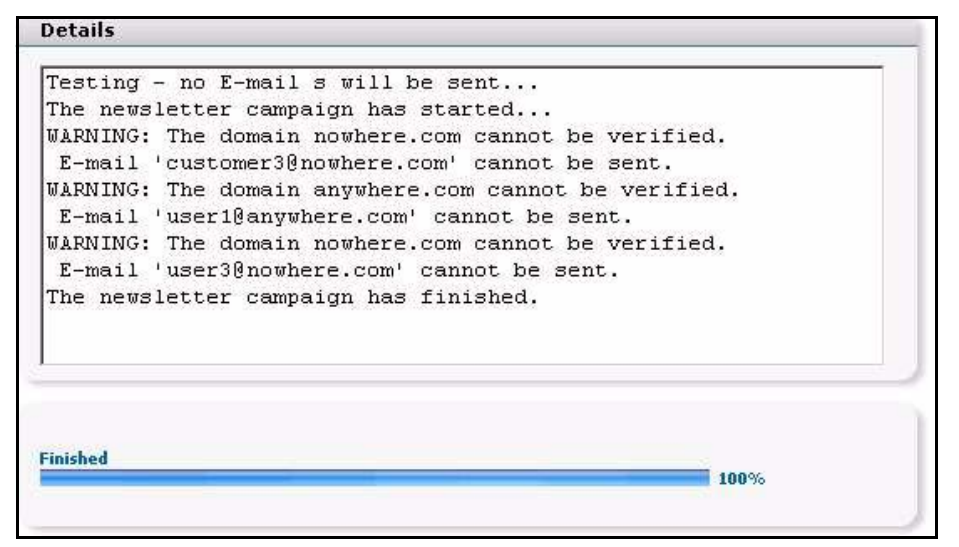

*The Details screen reports that no E-mail will actually be sent during this test. It lists any E-mail addresses that cannot be verified by a DNS server, and also those whose syntax is malformed. Note also that the status bar on the bottom of the screen shows the progress of the process.*

<span id="page-44-0"></span>**2** You have completed the verification of the sending process.

## **4.1.3 Previewing a newsletter and sending a test E-mail**

Before actually sending out your newsletter, you must preview its layout and ensure that your recipients will receive the newsletter in its intended format.

The following procedure describes how to preview your newsletter—to view how your newsletter will look when you send it—and how to test that it will be received in its proper format.

#### <span id="page-44-3"></span>**Procedure 21 Previewing a newsletter and sending a test E-mail**

### *In the Newsletter Module main screen*

**1** Click *Options* > *Preview*.

*You will see the layout and the structure of the Newsletter in the same form as your recipients will see it. If the layout is correct, close the Preview area.*

<span id="page-45-0"></span>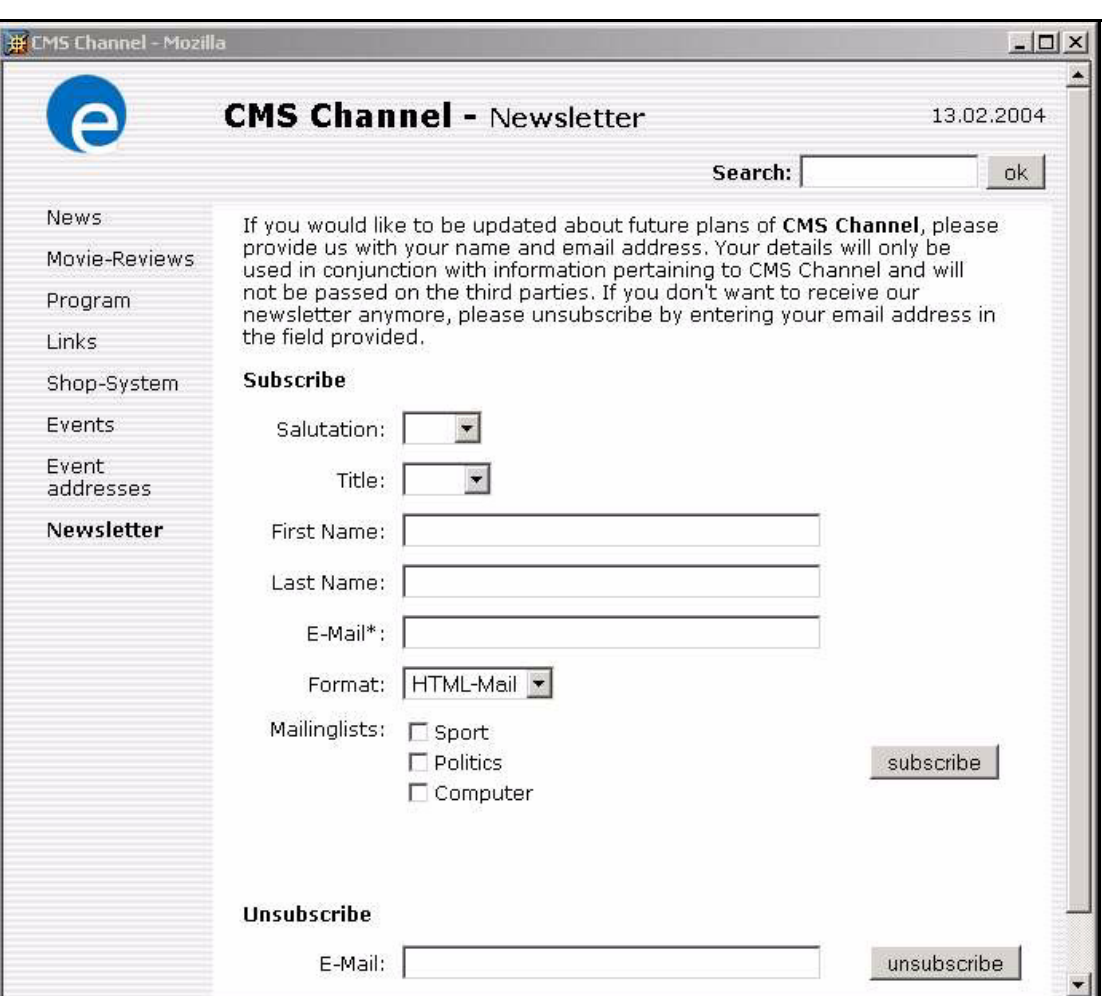

**Figure 42 Example of a newsletter in** *Preview* **mode**

**2** Adjust the layout (if necessary).

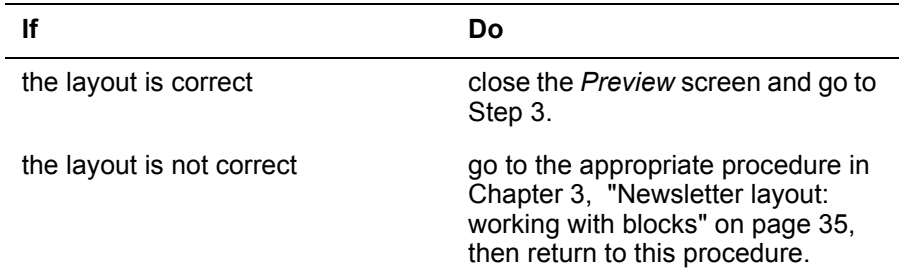

*Note:* If you have used an HTML formatted newsletter, make sure that you have selected the HTML checkbox at the bottom of the *Edit* view when previewing your newsletter.

- **3** To verify that the newsletter will be received by your recipients, you can send a test newsletter to the test E-mail address that you have defined in your initial settings. The E-mail will be sent in either HTML or plain text format, according to what you have selected from the HTML checkbox at the bottom of the *Edit* view.
	- **a** Activate the checkbox to send the test E-mail in HTML format.
	- **b** Do not activate the checkbox to send the test E-mail in text format.
- **4** To send a test newsletter, in the Newsletter main menu, click on *Options* > *Send test E-mail*. *This action will send a newsletter only to your test E-mail account.*

**5** Open the E-mail from your test account to verify the layout of the newsletter.

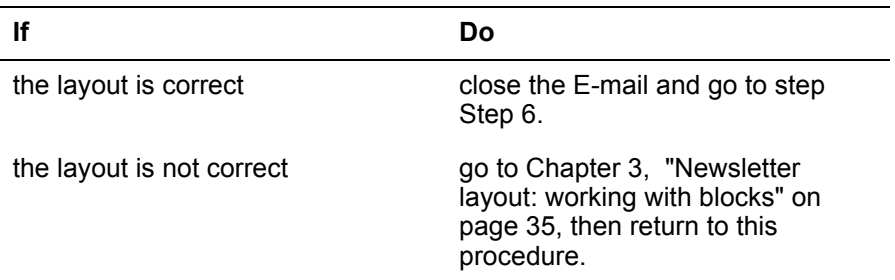

<span id="page-46-0"></span>**6** You have completed this procedure.

## **4.1.4 Viewing a log report**

<span id="page-46-3"></span>webEdition allows you to view a log report that captures the processes behind your newsletter campaign.

## <span id="page-46-2"></span>**Procedure 22 Viewing a log report**

## *In the Newsletter Module main screen*

**1** Select *Options* > *Show logbook*. *The following screen appears (see Figure 43):*

## **Figure 43 Viewing a log report**

```
Show logbook
[2004-02-13 - 16:21 The newsletter has been saved.
2004-02-13 - 16:23 The newsletter has been saved.
2004-02-13 - 16:38 The newsletter has been saved.
2004-02-13 - 16:44 Start the newsletter campaign.
2004-02-13 - 16:44 The newsletter has been sent to
user2@somewhere.com.
2004-02-13 - 16:44 The domain user3@nowhere.com cannot be verified.
2004-02-13 - 16:44 The domain user1@anywhere.com cannot be
verified.
2004-02-13 - 16:44 The newsletter has been sent to
dan.taylor@webedition.de.
[2004-02-13 - 16:44] The newsletter has been sent to
customer1@somewhere.com.
[2004-02-13 - 16:44 The newsletter has been sent to
customer2@elsewhere.com.
2004-02-13 - 16:44 The domain customer3@nowhere.com cannot be
verified.
2004-02-13 - 16:44 The newsletter campaign has successfully ended.
```
*The log shows all of the operations associated with the newsletter campaign.*

- **2** Once you have viewed the data, click the *Close* button at the bottom of the *Show logbook* screen.
- **3** If you wish to empty the log, click *Options > Clear logbook*, otherwise, go to Step 7. *The Clear logbook dialogue box opens.*

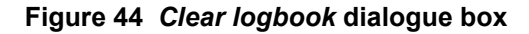

<span id="page-47-1"></span>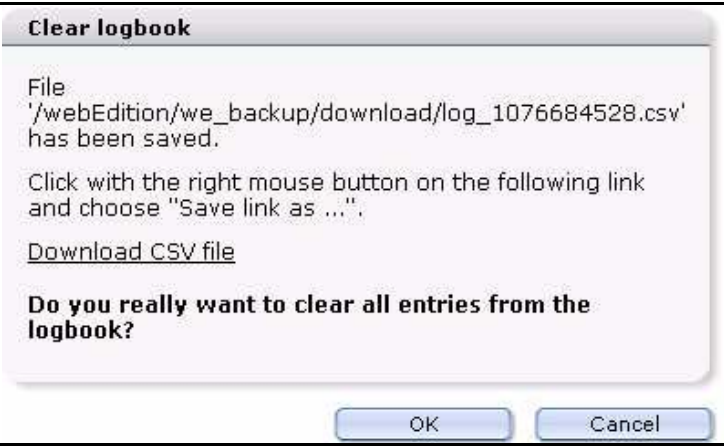

**4** If you wish to save a record of the log, right-click on the *Download CSV file* link and save the link (the csv file) in a directory of your choice.

<span id="page-47-2"></span>*After saving the csv file, you are returned to the Clear logbook dialogue box. Thereafter, you can open the csv file in a text editor as seen in Figure 45.*

**Figure 45 Logbook saved as a csv file**

| D log_1076687716.csv - Notepad                                                                                                    |                                                                                                    |  |
|----------------------------------------------------------------------------------------------------|----------------------------------------------------------------------------------------------------|--|
| File Edit Format View Help                                                                                                    |                                                                                                    |  |
| Channel, 2004-02-13 - 16:44, log_start_sendBCMS<br>Channel, 2004-02-13 - 16:44, mail_sent DCMS<br>Channel, 2004-02-13<br>Channel, 2004-02-13<br>Channel, 2004-02-13 | webEdition3,2004-02-13 - 16:24,loq_save_newsletter ICMS<br>Channel, 2004-02-13 - 16:21, log_save_newsletter DCMS<br>Channel, 2004-02-13 - 16:23, log_save_newsletter BCMS<br>Channel, 2004-02-13 - 16:38, log_save_newsletter DCMS<br>- 16:44, domain_nok DCMS<br>- 16:44,domain_nokBCMS<br>- 16:44,mail_sentBCMS |  |
| Channe],2004-02-13<br>Channel, 2004-02-13 - 16:44, mail_sent DCMS<br>Channel, 2004-02-13 - 16:44, domain_nokCMS<br>Channel, 2004-02-13 - 16:44, log_end_sendB       | - 16:44,mail_sentBCMS                                                                                                    |  |

**5** If you wish to clear the logbook, click *OK*.

*The system opens an information box, telling you that the logbook has been cleared.*

- **6** Click *OK*.
- <span id="page-47-0"></span>**7** You have completed this procedure.

## **4.1.5 Saving and sending your newsletter**

<span id="page-47-4"></span>After running your diagnostic routines, you must re-save your work before you send your newsletter. Use the following procedure to save your newsletter and to send it to the addresses in your designated mailing lists.

### <span id="page-47-3"></span>**Procedure 23 Saving and sending your newsletter**

#### *In the Properties view*

- **1** Select the *Save* button on the bottom of the page.
- **2** Select the *Send* button.

*A window opens showing the details and progress of your mailing campaign (see Figure 46).*

<span id="page-48-1"></span>**Figure 46 Sending a newsletter:** *Details* **window**

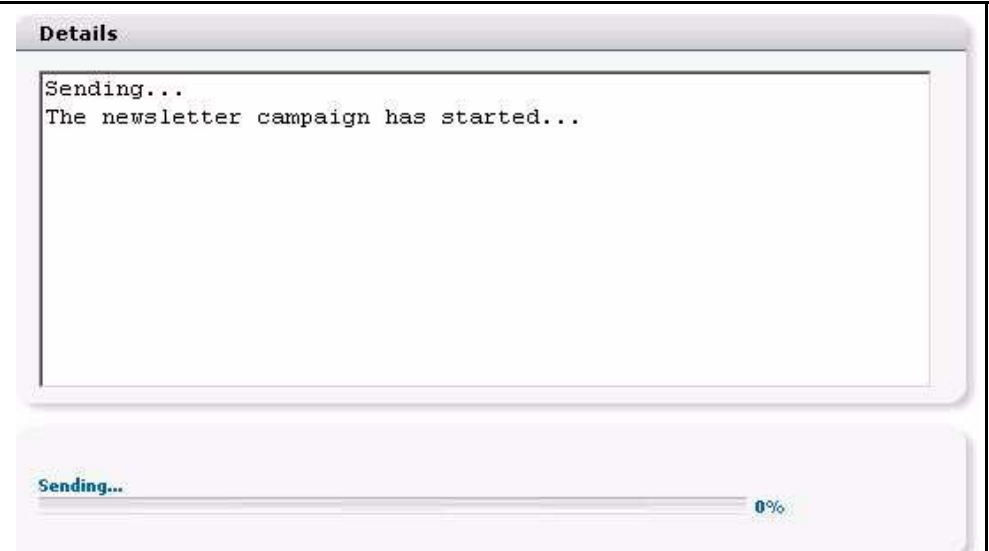

**3** Monitor the progress of the campaign by watching the progress meter at the bottom of the page.

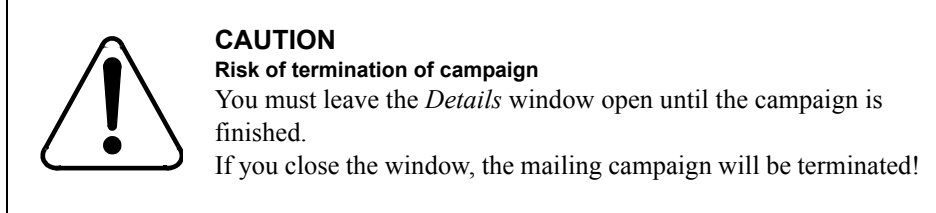

- **4** When the system reports that the campaign has finished, close the *Details* window.
- <span id="page-48-0"></span>**5** You have completed this procedure.

## **4.1.6 Barring E-mail addresses using a** *Black list*

<span id="page-48-3"></span>webEdition allows you to create a list of E-mail addresses that will never receive a newsletter. Such a list is referred to in webEdition as a *Black list.*

## <span id="page-48-2"></span>**Procedure 24 Creating a Black list**

## *In the Newsletter main screen*

**1** Click*Options* > *Black list...* 

*The Black list screen appears (see Figure 47).*

<span id="page-49-1"></span>**Figure 47 The** *Black list* **screen**

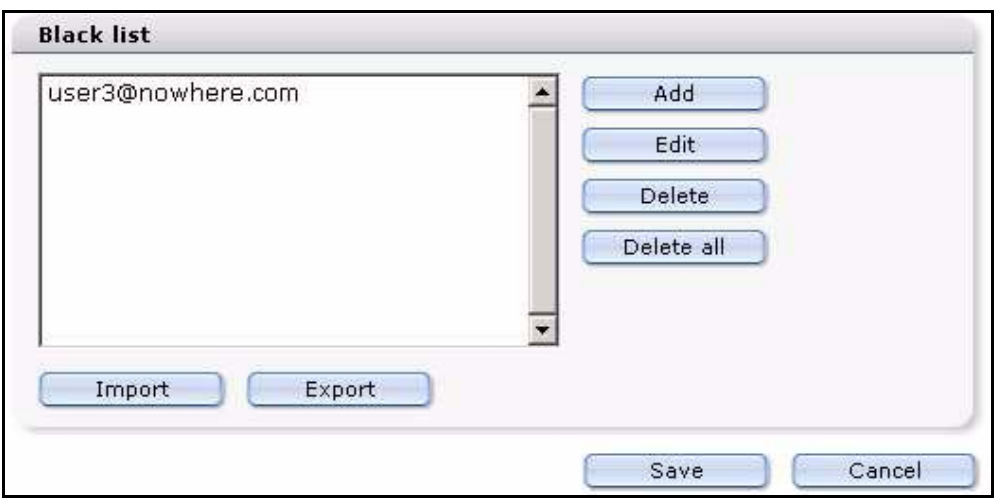

**2** To add an E-mail address to the *Black list*, click the *Add* button

The following additional operations are available:

- **a** Select the *Edit*, *Delete* or *Delete all* button, depending on which operation you wish to perform.
- **b** An E-mail address can be imported from a csv file or exported to the csv file. To import a csv file, press the *Import* button. To export a local file, press the *Export* button.
- **3** Save the *Black list* by clicking on the *Save* button at the bottom of the page.
- <span id="page-49-0"></span>**4** You have completed this procedure.

## **4.1.7 Searching E-mails**

webEdition allows you to search though the mailing lists for specified E-mail addresses. This feature is helpful if you have a long mailing list, and you need to modify an E-mail entry.

#### <span id="page-49-3"></span>**Procedure 25 Searching for an E-mail address**

#### *In the Newsletter main menu*

**1** To access the search function, open the newsletter that you wish to search, and click on the *Options* > *Search Email...*

<span id="page-49-2"></span>*The input box appears where an E-mail address can be entered (see Figure 48).*

#### **Figure 48 Search E-mails**

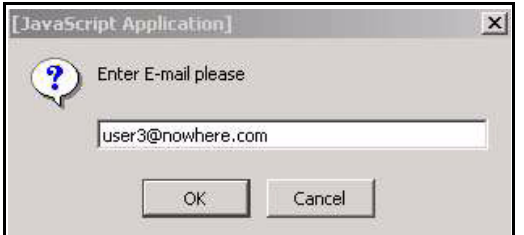

- **2** Enter an E-mail address.
- **3** Click *OK*.

*If the system finds a corresponding E-mail address, a screen appears in which you are notified, and the address will be highlighted in the mailing list (see Figure 49).*

## <span id="page-50-0"></span>**Figure 49 Search results**

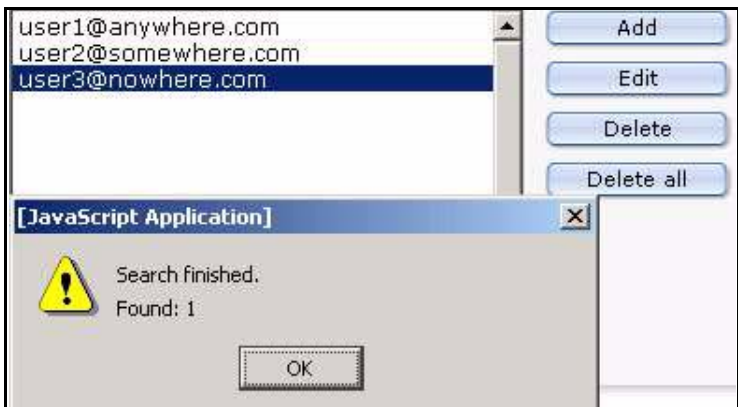

**4** You have completed this procedure.

## <span id="page-52-0"></span>**5 Designing newsletter templates**

This chapter treats items such as how to design newsletter templates, and how to use the Newsletter Module's features and we:tags.

## <span id="page-52-1"></span>**5.1 How do I design a template which I can use for the salutation block for my newsletters?**

<span id="page-52-2"></span>To add a personal salutation to your newsletter, you must design a template using we:tags, and from this template, you must generate a page. This template contains special Newsletter we:tags to differentiate male, female and gender neutral salutations. Using the editor view, you then select the generated page as the first block in the Newsletter. For example:

```
<we:ifHtmlMail>
   <we:ifFemale>
     Dear Mrs.<we:newsletterSalutation type="title"/> 
<we:newsletterSalutation type="lastname" />,<br><br>
   <we:else/>
     <we:ifMale>
       Dear Mr.<we:newsletterSalutation type="title"/> 
<we:newsletterSalutation type="lastname"/>,<br><br>
     <we:else/>
       <we:ifTitleAndLastName>
         Dear <we:newsletterSalutation type="title"/> 
<we:newsletterSalutation type="lastname"/>,<br><br>
       <we:else/>
         Dear customer,<br><br>
       </we:ifTitleAndLastName>
     </we:ifMale>
   </we:ifFemale>
<sub>W</sub>e:else/</sub>
   <we:ifFemale>
     Dear Mrs.<we:newsletterSalutation type="title"/> 
<we:newsletterSalutation type="lastname"/>,
   <we:else/>
     <we:ifMale>
       Dear Mr.<we:newsletterSalutation type="title"/> 
<we:newsletterSalutation type="lastname"/>,
     <we:else/>
       <we:ifTitleAndLastName>
         Dear <we:newsletterSalutation type="title"/> 
<we:newsletterSalutation type="lastname"/>,<br><br>
       <we:else/>
         Dear customer,
       </we:ifTitleAndLastName>
     </we:ifMale>
   </we:ifFemale>
</we:ifHtmlMail>
```
## <span id="page-53-0"></span>**5.2 How do I define an "unsubscribe link" so that people can remove themselves from a mailing list?**

<span id="page-53-5"></span>In order to place a link directly in a newsletter (as a concluding block, for example) in which one must only click to cancel registration, you use the

 $\leq$ we:newsletterUnsubscribeLink $\geq$  tag. This tag produces a link which points to a webEdition document whose ID is set as the value of the attribute "id". At the same time, the E-mail address to be deleted will be passed on with the URL. The <we:addDelNewsletterEmail> tag must appear in the webEdition document. For example:

```
<we:ifHtmlMail>
   To unsubscribe from this newsletter click:
   <a href="<we:newsletterUnsubscribeLink id="310"/>">here</a>
<we:else>
  To unsubscribe from this newsletter click the following link:
   <we:newsletterUnsubscribeLink id="310"/>
</we:ifHtmlMail>
```
## <span id="page-53-1"></span>**5.3 How do I make a "subscribe page" so people can enroll themselves in a newsletter list?**

<span id="page-53-2"></span>You require a field where one can register an E-mail address, as well as a send button. A <we:form> tag is used and linked with the attribute "id" to the subsequent page such as <we:form id="99"> or <we:form id="self">.

Within the form, an entry field for the E-mail address is represented with the  $\leq$ we:subscribe $\geq$  tag. It is followed by a submit button that sends the form. For example:

```
<we:form id="self">
  E-Mail: <we:subscribe type="email"/>
   <input type="submit" value="subscribe"/>
</we:form>
```
<span id="page-53-3"></span>On the template of the page to which the form is sent, you must have the tag <we:addDelNewsletterEmail> so that the input in the <we:subscribe> field can be stored. If you offer more than one newsletter, you must ensure that the order of the mailing lists which you gave as a value in the attribute *path* has the same order as the webEdition document in which the party interested in the newsletter had registered. <we:addDelNewletterEmail path="newsletter.txt">

<span id="page-53-4"></span>If you have more than one mailing list and you would like to enable the visitor of a Web site to choose which of the lists he/she wishes to join, you can give the visitor a choice by using the <we:subscribe type="listCheckbox"> tag or the <we:subscribe type="listSelect"> tag.

The following example uses the <we:subscribe type="listCheckbox"> tag.

<span id="page-53-6"></span>*Note:* The order of the newsletters must be the same as what was given as a value in the attribute "path" of the <we:addDelNewletterEmail> tag. For example:

```
<we:form id="self">
   <we:subscribe type="listCheckbox"/>Sports<br>
   <we:subscribe type="listCheckbox"/>Politics<br>
   <we:subscribe type="listCheckbox"/>Computer<br>
  E-Mail: <we:subscribe type="email"/>
   <input type="submit" name="Submit" value="send">
</we:form>
```
The following example uses the  $\leq$ we:subscribe type="listSelect"> tag.

*Note*: The order of the newsletters must be the same as what was given as a value in the attribute "path" of the <we:addDelNewletterEmail> tag.

```
<we:form id="self">
   <we:subscribe type="listSelect" 
values="Sports,Politics,Computer"/>
   <br>E-Mail: <we:subscribe type="email"/>
   <input type="submit" name="Submit" value="send">
</we:form>
```
Although you can send out a personalized newsletter with only a salutation and a title, it is advisable to insert a salutation, title, first name, and last name field into the template.

```
<we:form id="self" method="post">
   E-Mail-Address:<br>
   <we:subscribe type="email" size="40"/><br>
   Salutation:<br>
   <we:subscribe type="salutation" values="Mr.,Mrs."/><br>
   Title:<br>
   <we:subscribe type="title" values="Dr.,Prof."/><br>
   Firstname:<br>
   <we:subscribe size="40" type="firstname"/><br>
   Lastname:<br>
   <we:subscribe size="40" type="lastname"/><br>
   Mailinglist:<br>
   <we:subscribe type="listSelect" 
values="Sports,Politics,Computer"/>
  <br>>
chr>
   <input type="submit" name="Submit" value="send">
</we:form>
```
The following code example shows how you can offer to your subscribers the possibility of choosing whether he/she wants to receive the newsletter in HTML or text format. You can use either a drop-down menu or a checkbox.

## <span id="page-54-3"></span>Select box:

```
Format:<br>
<we:subscribe type="htmlSelect" values="Text-EMail,HTML-EMail" 
value="1"/><br>
```
## <span id="page-54-1"></span>Checkbox:

```
Format:<br>
<we:subscribe type="htmlCheckbox"/>&nbsp;HTML-Mail
```
## <span id="page-54-0"></span>**5.4 How do I differentiate between single and double opt-in?**

The formula is the same whether you wish to create a single opt-in or a double opt-in process. The difference consists in the <we:addDelNewsletterEmail> tag. If the value of the attribute *doubleoptin* is "true" in this tag, the enrollment will be stored temporarily, and an E-mail will be sent to the designated address. In the attribute *mailid*, you must provide the ID of a webEdition document which contains the mail text. This must be a webEdition document that is based on a template in which you have used we:tags to represent the salutation and the confirmation links. Using the attribute *from* you can set a value for the E-mail address of the sender; and by using the attribute *subject* you can enter a value for the subject of the E-mail. The attribute *expiredoubleoptin* controls how many minutes an entry will remain in the temporary table before it is deleted. If no value is entered, the entry will be deleted in 1440 minutes (24 hours). This means that the recipient of the newsletter must confirm their enrollment within this time period; if the recipient does not confirm in time, he/she must enroll again. The ID of the page associated with the confirmation link is set using the attribute ID of the <we:addDelNewsletterEmail> tag. The <we:addDelNewsletterEmail> tag must appear again on the template for this page. If you omit the attribute, it will be linked to the subscribe form on the same page.

If you have more than one mailing list, you must ensure that the order of the mailing lists which you gave as a value in the attribute *path* has the same order as the webEdition document in which the party interested in the newsletter had registered.

```
<we:addDelNewsletterEmail 
path="we_demo/newsletter/sport.txt,we_demo/newsletter/politics.txt
,we_demo/
newsletter/computer.txt" doubleoptin="false" mailid="488" 
subject="Register 
for CMS Newsletter" 
from="newsletter@mydomain.com"/>
```
You can check whether a subscription or cancellation has functioned by placing various  $\langle \text{we:} \text{if} \rangle$  tags after the  $\langle \text{we:} \text{addDelNewsletterEmail}\rangle$ -tag.

```
<script language="JavaScript">
2 - 1 - 1var msg = " " <we:ifSubscribe>
     <we:ifDoubleOptIn>
      msg = 'An email was sent to <we:var type="global" 
name="WE_NEWSLETTER_EMAIL">. To confirm your enrollment in our 
newsletter, 
you must click on the confirmation link included in that email.';
     <we:else/>
      msg = 'The E-Mail <we:var type="global" 
name="WE_NEWSLETTER_EMAIL"> 
was successfully entered!';
     </we:ifDoubleOptIn>
   </we:ifSubscribe>
   <we:ifNotSubscribe>
     <we:ifMailingListEmpty>
       msg = 'Please select at least one of the mailing lists!';
     <we:else/>
     <we:ifEmailExists>
       msg = 'This email address is already entered in our mailing 
list!';
     <we:else/>
       <we:ifEmailInvalid>
        msg = 'The email address ist not valid!';
       <we:else/>
       msg = 'Attention: there is an error in the format of the email 
address <we:var type="global" name="WE_NEWSLETTER_EMAIL">! Please 
use the 
format mailaddress@mydomain.com!;
         </we:ifEmailInvalid>
       </we:ifEmailExists>
     </we:ifMailingListEmpty>
   </we:ifNotSubscribe >
   if(msg)
   alert(msg);
// -></script>
```
## <span id="page-56-0"></span>**5.5 How do I design a template which I can use to confirm enrollment for my newsletter?**

<span id="page-56-2"></span>You can perform this function with coding similar to the salutation block noted above, except that the confirmation link must appear after the dispatched E-mail. To create the confirmation function, you use the <we:newsletterConfirmLink> tag. For example:

```
<we:ifHtmlMail>
   <we:ifFemale>
     Dear Mrs.<we:newsletterSalutation type="title"/> 
<we:newsletterSalutation type="lastname"/>,<br><br>
   <we:else/>
     <we:ifMale>
       Dear Mr.<we:newsletterSalutation type="title"/> 
<we:newsletterSalutation type="lastname" />,<br><br>
     <we:else/>
       Dear customer,<br><br>
     </we:ifMale>
   </we:ifFemale>
  Please confirm your request for our newsletter by clicking on the 
following link:
  <we:newsletterConfirmLink/><br><br>
  Many thanks from your CMS Team!
   <we:else/>
     <we:ifFemale>
       Dear Mrs.<we:newsletterSalutation type="title"/> 
<we:newsletterSalutation type="lastname"/>,
     <we:else/>
       <we:ifMale>
         Dear Mr.<we:newsletterSalutation type="title"/> 
<we:newsletterSalutation type="lastname"/>,
      \langlewe:\epsilon]se/>
        Dear customer,
       </we:ifMale>
     </we:ifFemale>
  Please confirm your request for our newsletter by clicking on the 
following link: <we:newsletterConfirmLink/><br><br>
   Many thanks from your CMS Team!
</we:ifHtmlMail>
```
## <span id="page-56-1"></span>**5.6 How do I design an unsubscribe page so people can remove themselves from a mailing list?**

<span id="page-56-3"></span>If you have used the easiest method for the subscribe page, that is, with

only one field to enter an E-mail address, you will require only one button. To create an unsubscribe button, use an <we:unsubscribe> tag, followed by an HTML submit button. For example:

```
<we:form id="self">
   E-Mail-Adresse:<br>
   <we:unsubscribe size="40"/><br>
   <input type="submit" name="Submit" value="send">
</we:form>
```
By using a single entry after the <we:addDelNewsletterEmail> tag, you can test whether or not the unsubscribe was successful, and if necessary, generate an error message. For example:

```
<script language="JavaScript">
<! --
   <we:ifUnsubscribe>
     msg = 'The E-Mail address <we:var type="global" 
name="WE_NEWSLETTER_EMAIL"> was successfully removed!';
   </we:ifUnsubscribe>
```

```
 <we:ifNotUnsubscribe>
     <we:ifEmailNotExists>
       msg = 'The E-Mail address <we:var type="global" 
name="WE_NEWSLETTER_EMAIL"> does not exist in our list and therefore 
cannot 
be removed!';
     <we:else/>
       <we:ifMailingListEmpty>
        msg = 'Please select at least one mailing list!';
       <we:else/>
         <we:ifEmailInvalid>
           msg = 'That email address is not valid!';
         <we:else/>
          msg = 'Attention: there is an error in the format of the 
email 
address <we:var type="global" name="WE_NEWSLETTER_EMAIL">! Please 
use the 
format mailaddress@mydomain.com!';
         </we:ifEmailInvalid>
       </we:ifMailingListEmpty>
     </we:ifEmailNotExists>
   </we:ifNotUnsubscribe>
   if(msg)
    alert(msg);
// -->
</script>
```
## <span id="page-58-0"></span>**Index**

## **A**

address book importing an existing [28](#page-27-5) using a CSV file [28](#page-27-5) attachments block [40](#page-39-0) audience profile [11](#page-10-1)

## **B**

Black list creating [49](#page-48-3) in the Options menu [18](#page-17-3) block types attachment [40](#page-39-0) described [35](#page-34-1) document based [36](#page-35-4) document field based [37](#page-36-5) file based [38](#page-37-5) object based [37](#page-36-1) object field based [38](#page-37-6) text based [39](#page-38-5) URL [40](#page-39-6)

## **C**

checkbox for choosing email in HTML or text format [55](#page-54-1) Clear logbook in the Options menu [18](#page-17-4) [comma separated value file. See CSV file](#page-25-5) confirming enrollment for a newsletter [57](#page-56-2) confirming unsubscribe from a newsletter [57](#page-56-3) CSV file creating a recipients list from [31](#page-30-6) deleting an imported file [21](#page-20-0) editing [18](#page-17-5), [32](#page-31-3) editing an imported file [21](#page-20-1) exporting from the Newsletter Module [30](#page-29-4) importing into the Newsletter Module [20](#page-19-1), [28](#page-27-6) Customer fields Email [24](#page-23-0)

First name [24](#page-23-1) Last name [24](#page-23-2) Salutation [24](#page-23-3) Title [24](#page-23-4) Customer HTML field [24](#page-23-5) Customer Management Module interaction with the Newsletter Module [20,](#page-19-2) [24,](#page-23-0) [26,](#page-25-6) [30](#page-29-5) Customer service [14](#page-13-0)

## **D**

default reply [24](#page-23-6) default sender [24](#page-23-7) diagnostic tools [43](#page-42-3) testing mailing lists [44](#page-43-7) testing the newsletter build process [44](#page-43-8) viewing log reports [47](#page-46-3) document based block [36](#page-35-4) document field based block [37](#page-36-5) Domain check in the Options menu [18](#page-17-6) double opt-in process [55](#page-54-2)

## **E**

Edit CSV file in the Options menu [18](#page-17-5) E-mail number of emails per batch [23](#page-22-4) E-mail addresses barring using a Black list [49](#page-48-3) searching for [50](#page-49-0) [E-mail lists. See mailing lists](#page-29-6)

## **F**

file based block [38](#page-37-5)

## **L**

Lists overview in the Options menu [18](#page-17-7) log reports viewing [47](#page-46-3)

## **M**

Mailing list view described [20](#page-19-3) mailing lists creating by importing from an E-mail application [26](#page-25-7) manually [26](#page-25-8) [using a CSV file](#page-25-5) using the Customer Management Module [26](#page-25-9) exporting a CSV file [30](#page-29-6) menus Help [18](#page-17-8) Newsletter [17](#page-16-3) Options [18](#page-17-9)

## **N**

newsletter saving [48](#page-47-4) sending [48](#page-47-4) newsletter campaign testing [18](#page-17-10) newsletter layout attachments [40](#page-39-0) document based [36](#page-35-4) document field based [37](#page-36-5) file based [38](#page-37-5) object based [37](#page-36-1) object field based [38](#page-37-6) text based [39](#page-38-5) URL block [40](#page-39-6) Newsletter Module diagnostic functions [16](#page-15-6) diagnostic tools described [43](#page-42-3) explorer menu [18](#page-17-0) functions [15](#page-14-3) installation [16](#page-15-7) interaction with the Customer Management Module [26](#page-25-6) menus [17](#page-16-4) purpose of [15](#page-14-4) Quickstart screen [16](#page-15-8) newsletters confirmation of enrollment [57](#page-56-2) unsubscribing [57](#page-56-3)

## **O**

object based block [37](#page-36-1)

object field based block [38](#page-37-6) Options menu Black list [18](#page-17-3) Clear logbook [18](#page-17-4) Domain check [18](#page-17-6) Edit CSV file [18](#page-17-5) Lists overview [18](#page-17-7) Preview [18](#page-17-11) Search email [18](#page-17-12) Send test email [18](#page-17-13) Settings [18](#page-17-14) Show logbook [18](#page-17-15) Test [18](#page-17-10)

## **P**

Precautionary messages about [12](#page-11-0) Attention boxes [12](#page-11-1) Caution boxes [12](#page-11-2) Preview in the Options menu [18](#page-17-11) Properties view Copy newsletter area in [20](#page-19-4) described [19](#page-18-1) Newsletter area in [19](#page-18-2) Path area in [19](#page-18-3)

## **R**

reference documentation [11](#page-10-2)

## **S**

salutation block [53](#page-52-2) salutations, English and German usage [24](#page-23-8) Search email in the Options menu [18](#page-17-12) Select box for choosing email in HTML or text format [55](#page-54-3) Send test email in the Options menu [18](#page-17-13) Settings in the Options menu [18](#page-17-14) Show logbook in the Options menu [18](#page-17-15) single opt-in process [55](#page-54-2) subscribe page creating [54](#page-53-2) required tags [54](#page-53-3) required tags for multiple mailing lists [54](#page-53-4)

## **T**

templates adding a salutation block to [53](#page-52-2) Test in the Options menu [18](#page-17-10) test account [23](#page-22-5) testing a newsletter campaign [18](#page-17-10) text based block [39](#page-38-5) Typographical conventions [12](#page-11-3)

## **U**

unsubscribe creating a link to [54](#page-53-5) using the we:newsletterUnsubscribeLink tag [54](#page-53-5) URL block [40](#page-39-6) User settings defining and changing [23](#page-22-6)

## **W**

we:tags attribute values [13](#page-12-0) we:addDelNewsletterEmail [54](#page-53-3) used in single/double opt-in process [55](#page-54-2) we:form [54](#page-53-2) we:newsletterConfirmLink [57](#page-56-2) we:newsletterUnsubscribeLink [54](#page-53-5) we:subscribe [54](#page-53-2) we:subscribe type="listCheckbox" [54](#page-53-4) we:subscribe type="listSelect" [54](#page-53-6) we:unsubscribe [57](#page-56-3) webEdition documentation suite [11](#page-10-3) on-line documentation [11](#page-10-4) we:tags [13](#page-12-1) webEdition documentation Customer documentation suite [11](#page-10-5) on the World Wide Web [11](#page-10-6) version and issue [13](#page-12-2)

**62** Index

## **Newsletter Module**

User Guide

Standard 03.00 09 February 2004 Printed in Germany

© 2004 webEdition Software GmbH All rights reserved.

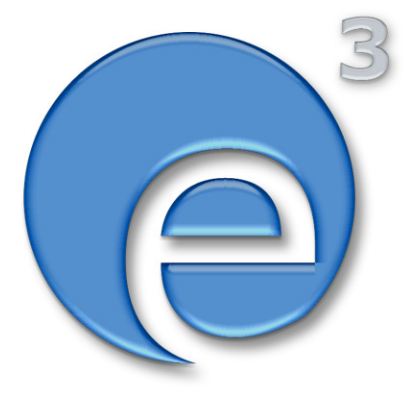

webEditon Software GmbH Karlsburgstr. 2 76227 Karlsruhe Germany

Internet: http://www.webedition.biz E-mail: info@webedition.de

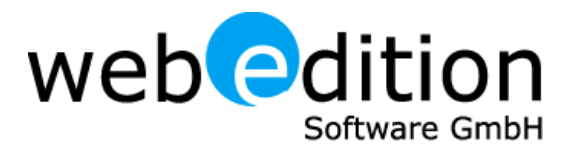